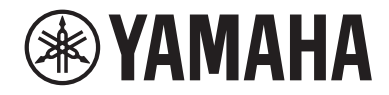

### LIVE STREAMING MIXER GO8 A

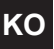

# **사용자 가이드 KO**

# 목차

더커 기능 사용

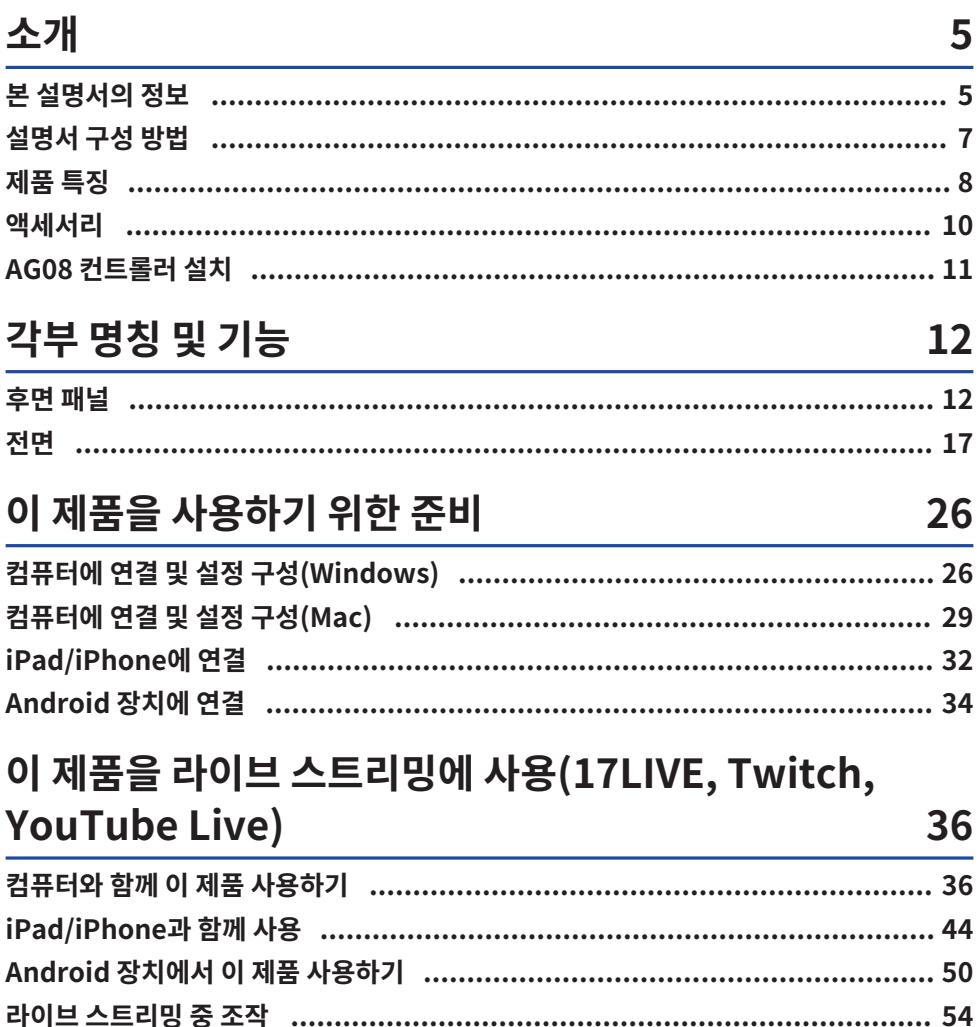

56

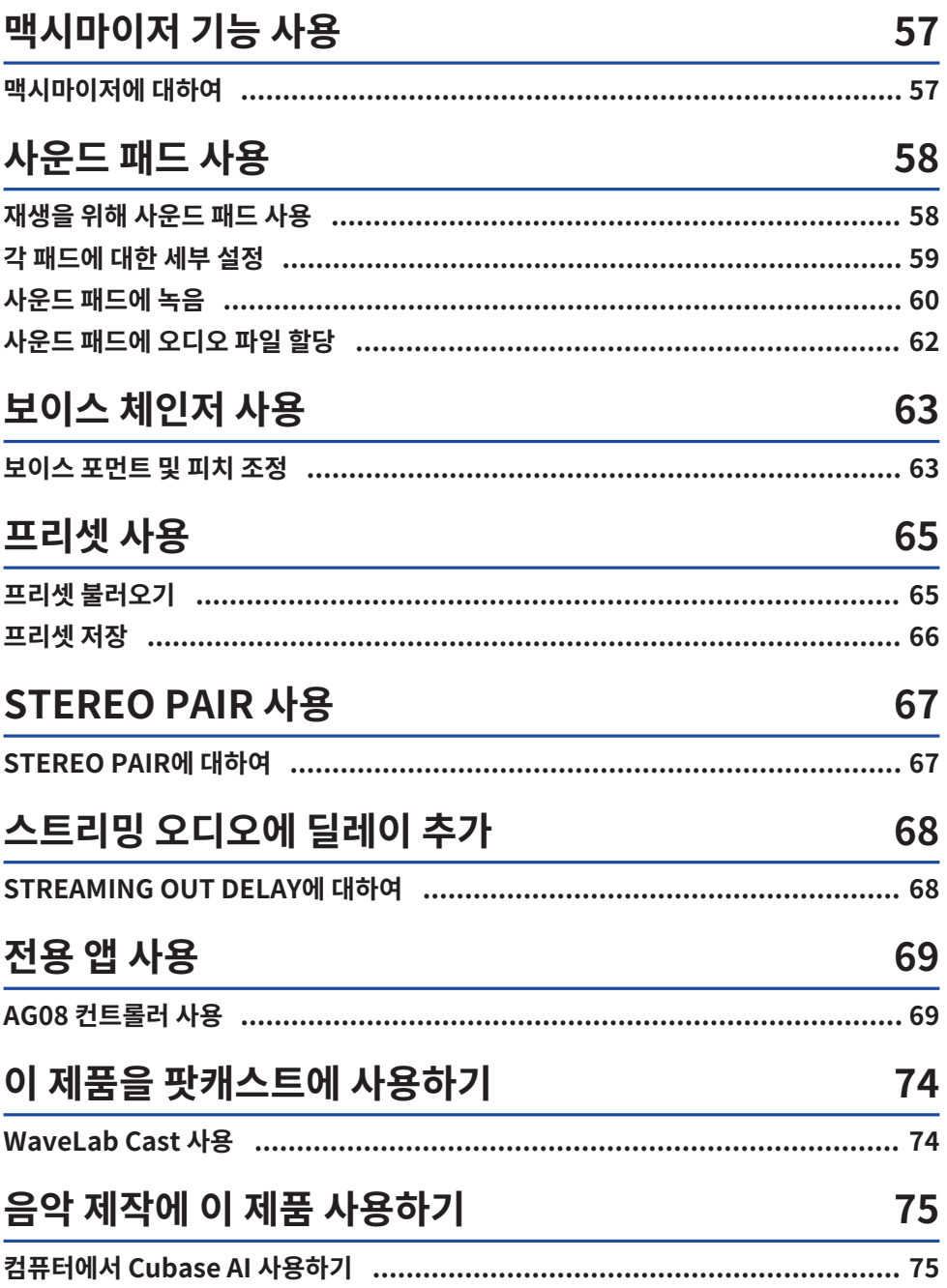

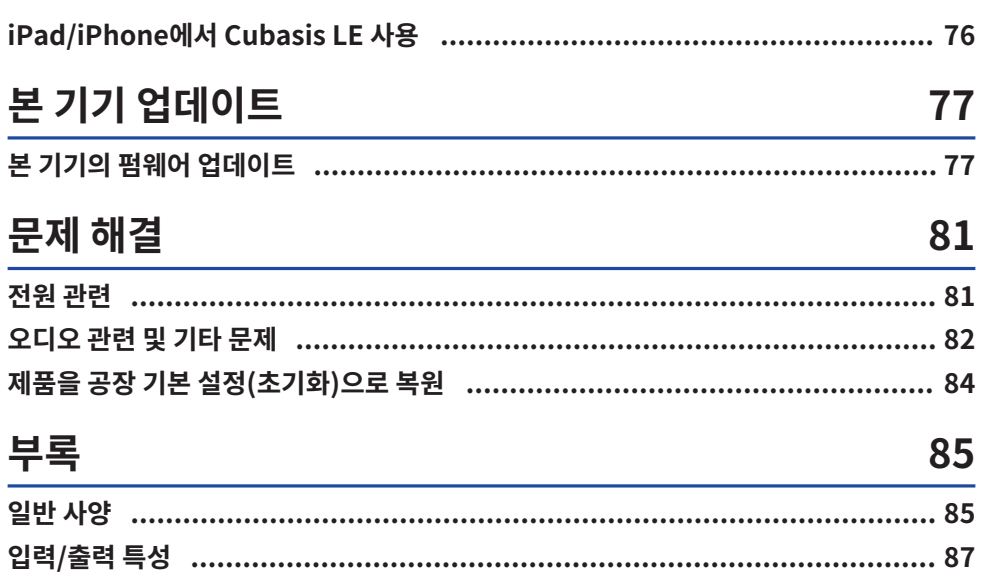

# <span id="page-4-0"></span>**소개**

### <span id="page-4-1"></span>**본 설명서의 정보**

#### **본 설명서의 내용에 관한 주의사항**

본 사용자 설명서는 사용자를 위해 이 제품을 연결하고 작동하는 방법에 대해 설명합니다. 안전 주의사항 및 기타 사항은 다음과 같이 분류됩니다.

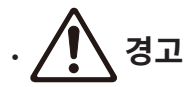

이 내용은 "중상 또는 사망 위험"을 나타냅니다.

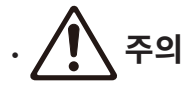

이 내용은 "상해 위험"을 나타냅니다.

( **주의사항**

제품 고장, 손상 또는 오작동 및 데이터 손실 방지뿐만 아니라 환경을 보호하기 위해 준수해야 할 사항을 나타 냅니다.

( **주**

지침, 기능 제한 및 도움이 될 수 있는 추가 정보에 대한 참고 사항을 나타냅니다.

- 본 설명서에 표시된 모든 그림과 화면은 설명을 위한 것입니다.
- 이 문서에 있는 모든 회사 이름, 제품 이름 또는 관련 이름은 해당 소유자의 등록 상표 또는 상표입니다.
- 소프트웨어는 사전 통지 없이 수정 및 업데이트될 수 있습니다.
- ( Steinberg Media Technologies GmbH 및 Yamaha Corporation은 소프트웨어 및 문서의 사용과 관련하 여 어떠한 진술이나 보증도 하지 않으며, 본 설명서 및 소프트웨어의 사용 결과에 대해 책임을 지지 않습니다.

#### **저작권 보호**

- ( 각 국가 또는 지역의 법률에 따라 저작권을 포함하여 제3자의 권리를 침해할 수 있는 목적으로 본 제품을 사용 하지 마십시오.
- ( Yamaha는 본 제품을 사용한 결과 발생할 수 있는 제3자의 권리 침해에 대해 책임을 지지 않습니다.
- ( 이 제품에 설치된 "컨텐츠"\*1의 저작권은 Steinberg Media Technologies GmbH, Yamaha Corporation, 또는 해당 저작권 소유자에게 있습니다. 개인적인 용도로 복사하는 등 저작권법 및 기타 관련 법률에서 허용하는 경우를 제외하고 저작권 소유자의 허가 없이 "전재 또는 전용"\*2을 금지합니다. 콘텐츠 사 용 시 저작권 전문가와 상의하십시오. 제품의 원래 용도를 통해 음악을 만들거나 콘텐츠와 함께 공연한 다음 녹 음 및 배포하는 경우 배포 방법이 유료인지 무료인지에 관계없이 Yamaha Corporation의 허가가 필요하지 않습니다.
- \*1 "콘텐츠"라는 단어에는 컴퓨터 프로그램, 사운드 데이터, 반주 스타일 데이터, MIDI 데이터, 파형 데이터, 음성 녹음 데이터, 악보 및 악보 데이터, 기타 관련 데이터가 포함됩니다.

소개 > 본 설명서의 정보

\*2 "전제 또는 용도 변경"이라는 문구에는 본 제품에 내장 또는 포함된 콘텐츠를 추출하거나, 원본과 가장 유사한 형태로 녹음 하여 배포하는 행위가 포함됩니다.

#### **상표**

본 설명서에 사용된 상표는 다음과 같습니다.

- ( Steinberg, Cubase, Cubasis, WaveLab Cast는 Steinberg Media Technologies GmbH의 등록 상표입 니다.
- Windows는 미국 및 기타 국가에서 Microsoft Corporation의 등록 상표 또는 상표입니다.
- ( Apple, Mac, iPad, iPhone, App Store, Lightning은 미국 및 기타 국가에 등록된 Apple Inc.의 상표입니 다.
- Android 및 YouTube는 Google LLC의 상표입니다.
- 본 설명서의 모든 회사명, 제품명 및 기타 목록은 해당 회사의 등록 상표 또는 상표입니다.

## <span id="page-6-0"></span>**설명서 구성 방법**

본 제품을 다루는 설명서는 다음과 같습니다.

#### **인쇄된 설명서**

이 제품에 포함된 설명서입니다.

• 시작설명서

이 제품을 외부기기와 연결하는 기본적인 방법과 설정 방법, 각 부분의 명칭과 기능에 대해 설명합니다.

( 안전가이드 이 제품을 사용할 때 주의해야 할 안전 관련 사항을 설명합니다.

#### **온라인 설명서**

• 사용자 가이드(본 설명서) 각 부분의 명칭과 기능, 다양한 장치와 연결하는 방법, 사운드를 만들기 위한 설정 방법을 설명합니다. 이것은 또한 다양한 상황에서 이 제품을 사용하는 방법을 설명합니다.

#### **주**

Yamaha 웹사이트에서 본 설명서를 다운로드할 수 있습니다. 최신 설명서 데이터는 Yamaha 웹사이트에서 항상 사용할 수 있으므로 필요 에 따라 이 리소스를 활용하십시오. <https://download.yamaha.com/>

### <span id="page-7-0"></span>**제품 특징**

이것은 컴퓨터, iPad, 스마트폰과 연결하여 라이브 스트리밍 및 기타 용도로 사용하는 Live streaming mixer입 니다. 본 제품에는 멋진 라이브 스트리밍을 제작하기 위한 다양한 효과와 기능이 포함되어 있습니다.

#### **■ 라이브 스트리밍 제작을 위한 내장형 보이스 체인저**

CH1에 입력되는 음성 오디오에 보이스 체인저 등을 포함하여 매우 다양한 효과를 적용할 수 있습니다. 전용 "AG08 Controller" 앱을 사용하여 보이스 체인저의 음색 특성을 세부적으로 조절합니다.

#### **■ 라이브 스트리밍에 흥미를 더해주는 사운드 패드**

본 기기에 있는 6개의 패드 버튼을 사용하여 음향 효과를 쉽게 추가할 수 있습니다. 전용 "AG08 Controller" 앱 을 사용하여 각 패드의 사운드를 변경합니다.

#### ■ 3개의 USB 오디오 입력/출력 채널 및 볼륨 제어를 위한 물리적 페이더 설계

USB를 통해 본 기기에 연결된 컴퓨터에서 실행되는 여러 애플리케이션에서 본 기기의 CH3/4, 5/6, 7/8 페이더 에 재생 오디오를 개별적으로 할당하고 이를 본 기기에 입력된 오디오와 사운드 패드의 재생 사운드와 믹스하여 라이브 스트리밍 믹스를 생성합니다. 또한 본 제품의 3개의 USB 출력 채널은 컴퓨터의 여러 애플리케이션에 개 별적으로 출력됩니다. 예를 들어 이들을 조합하여 채팅 오디오와 게스트 및 음성 채팅을 특징으로 하는 라이브 스 트리밍의 라이브 스트리밍 오디오 각각에 대해 최적의 믹스를 생성할 수 있습니다.

#### ■ CH1 사운드 설정 사이를 즉시 전환하기 위한 프리셋 버튼

본 기기에 있는 4개의 프리셋 버튼을 사용하여 CH1에 대한 오디오 효과 설정 간에 즉시 전환할 수 있습니다. 각 프리셋은 "AG08 Controller" 전용 앱을 사용하여 세부적으로 구성할 수 있습니다.

#### **■ 사운드의 특성을 조정하기 위한 다양한 내장 효과**

본 제품의 보이스 체인저(CH1)/앰프 시뮬레이터(CH2), 컴프레서/이퀄라이저 및 리버브/딜레이를 켜거나 끌 수 있습니다.

각 효과는 "AG08 Controller" 전용 앱을 사용하여 세부적으로 구성할 수 있습니다.

#### n **"WaveLab Cast" 오디오 편집 소프트웨어 포함**

이 제품에는 "WaveLab Cast" 라이선스가 포함되어 있습니다. 이 소프트웨어를 팟캐스팅이나 비디오 콘텐츠의 오디오 편집에 사용할 수 있습니다.

#### ■ "Cubase AI" DAW 소프트웨어 포함

이 제품에는 "Cubase AI" 라이선스가 포함되어 있습니다. 녹음, 편집, 믹싱 등 기본적인 음악 제작에 필요한 작 업에 이 소프트웨어를 사용할 수 있습니다.

#### ■ 전용 AC 어댄터를 사용하 안정적**인 작동**

안정적인 작동에 필요한 전원을 공급할 수 있도록 포함된 AC 어댑터를 사용합니다.

#### ■ "AG08 Controller" 전용 앱을 사용하여 세부 설정하기

"AG08 Controller"를 사용하면 AG08에 내장된 DSP 효과는 물론 CH1 프리셋, 사운드 패드 샘플 등을 자유롭게 구성할 수 있습니다.

### <span id="page-9-0"></span>**액세서리**

본 제품에 포함된 품목은 다음과 같습니다. 이 모든 품목이 제품과 함께 올바르게 포장되었는지 확인하십시오.

- AC 어댑터 PA-150B  $\times$  1
- USB 케이블(USB-C USB- C),  $1.5m \times 1$
- $\cdot$  안전가이드  $\times$  1
- $\cdot$  시작설명서  $\times$  1
- WAVELAB CAST DOWNLOAD INFORMATION  $\times$  1
- $\cdot$  CUBASE AI DOWNLOAD INFORMATION  $\times$  1

#### 소개 > AG08 컨트롤러 설치

# <span id="page-10-0"></span>**AG08 컨트롤러 설치**

AG08 Controller를 사용하려면 다음 웹사이트나 App Store에서 앱을 다운로드하십시오.

#### **Windows/Mac**

<https://www.yamaha.com/2/ag08/>

#### **iPad**

App Store에서 AG08 Controller를 검색하여 설치합니다. AG08 Controller는 iPhone과 호환되지 않습니다.

#### **주**

위 앱과 함께 Windows 또는 Mac 컴퓨터에서 본 제품을 인식할 수 있도록 "Yamaha Steinberg USB Driver"도 설치해야 합니다.

# <span id="page-11-0"></span>**각부 명칭 및 기능**

## <span id="page-11-1"></span>**후면 패널**

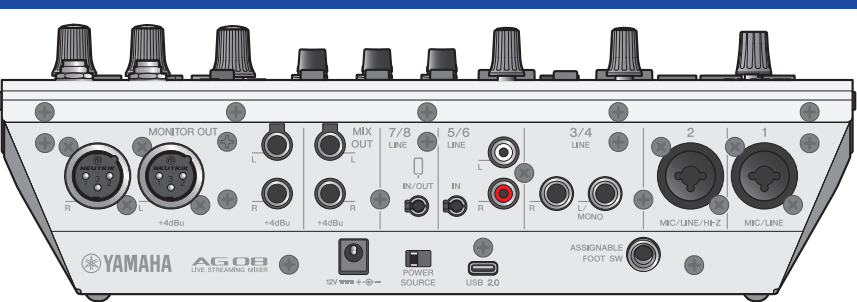

#### **후면 패널 하단**

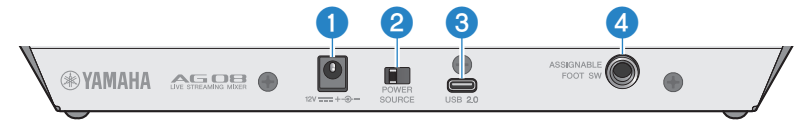

#### a **[12V] DC 잭**

포함된 AC 어댑터를 여기에 연결합니다.

#### b **[POWER SOURCE] 선택 스위치**

본 제품에 전원을 공급하는 데 사용할 잭을 선택합니다. [USB 2.0] 포트를 통해 본 제품에 전원을 공급할 때는 [USB 2.0] 쪽으로 설정하고, [12V] DC 잭을 통해 본 제품에 전원을 공급할 때는 [12V] DC 잭 쪽으로 설정합니다.

#### c **[USB 2.0] 잭(타입 C)**

컴퓨터 또는 iPad/iPhone을 연결합니다. 컴퓨터를 연결하면 컴퓨터에서 이 기기로 전원이 공급됩니다. iPad/iPhone을 연결할 때는 포함된 AC 어댑터를 [12V] DC 잭에 별도로 연결합니다.

#### **주**

이 제품을 컴퓨터와 사용하려면 전용 드라이버가 필요합니다. 다음 웹사이트에서 드라이버를 다운로드하여 설치합니다.

( <https://www.yamaha.com/2/ag08/>

#### **주의사항**

- USB 2.0 포트에 컴퓨터, iPad 또는 iPhone을 제외한 다른 기기를 연결하지 마십시오.
- 버스 전원으로 이 제품을 작동하려면 5V, 1.5A의 전원 공급이 필요합니다. 안정적인 전원 공급을 위한 전원이 충분하지 않은 경우 [12V] DC 잭을 통해 별도로 전원을 공급하십시오.

#### **USB 포트 사용 시 주의 사항**

- ( USB 포트를 다른 장치에 연결할 때 데이터 손실을 방지하기 위해 다음 사항을 준수하십시오.
- USB 케이블을 삽입하거나 분리하기 전에 다음 사항을 준수하십시오.
	- 모든 애플리케이션을 종료하십시오.
	- 이 제품에서 데이터가 전송되고 있지 않은지 확인하십시오.
- 케이블을 뽑은 후 케이블을 다시 꽂기 전에 최소 6초 동안 기다리십시오. 케이블을 빠르게 꽂았다 빼면 오작동이 발생할 수 있습니다.

#### **4** [ASSIGNABLE FOOT SW] 잭

여기에 풋스위치(예: Yamaha FC5, 별매)를 연결합니다. 발 스위치와 함께 사용할 수 있는 INPUT MUTE, TAP TEMPO, VOICE EFFECT, OUTPUT DIMMER 기능을 설정할 수 있습니다. AG08 Controller 앱을 사용하여 이러한 기능을 할당 하십시오. AG08 Controller의 메뉴 [■] 버튼을 누르고 Settings → FOOT SW를 선택하여 설정합니다.

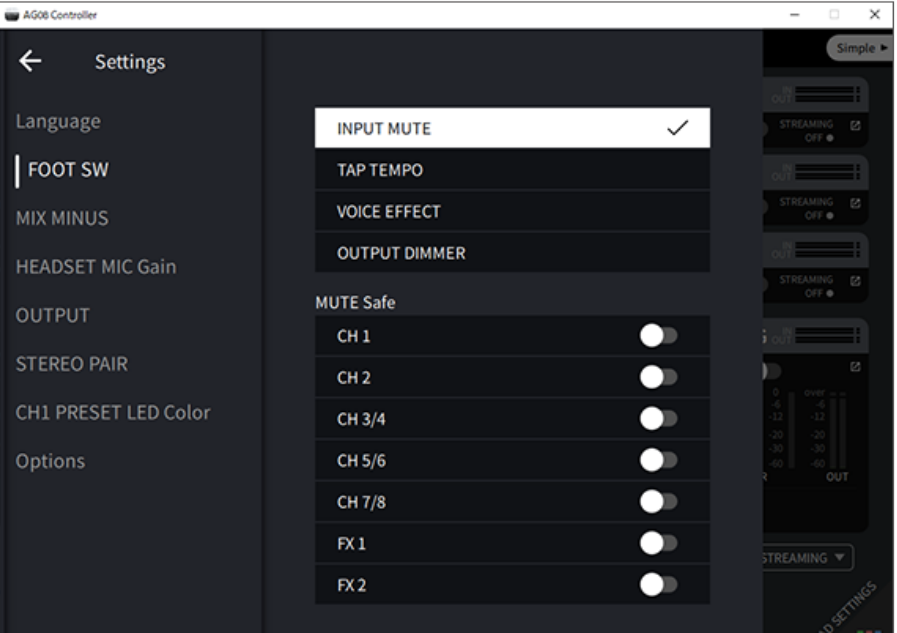

#### **후면 패널 상단**

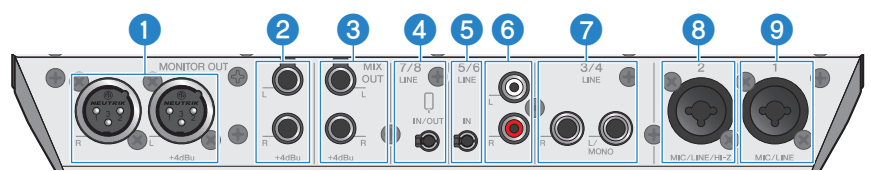

#### a **[MONITOR OUT] 커넥터(XLR)**

전원이 공급되는 모니터 스피커 또는 이와 유사한 장비를 여기에 연결하십시오. XLR 커넥터와 호환됩니다.

#### b **[MONITOR OUT] 잭(폰)**

전원이 공급되는 모니터 스피커 또는 이와 유사한 장비를 여기에 연결하십시오. 폰 플러그(밸런스드/언밸런스드)와 호환 됩니다.

#### c **[MIX OUT] 잭(폰)**

믹스된 신호를 스테레오로 출력하기 위한 전자적 밸런스드 폰 타입 출력 잭입니다.

#### d **[CH7/8 (**P**) LINE IN/OUT] 스마트폰 입력/출력 잭(4접점(TRRS) 3.5mm 스테레오 미니 플러그와 호 환)**

이 입력/출력 잭은 다양한 상황에서 사용할 수 있습니다. 4접점 스테레오 미니 플러그(CTIA 호환)와 호환됩니다. 여기에 스마트폰이나 Android 장치와 같은 태블릿을 연결하고 애플리케이션을 사용하여 오디오 신호 또는 배경 음악과 같은 음 향 효과를 추가할 수 있습니다. 연결된 장치의 출력 볼륨을 조절합니다. 본 제품의 오디오 신호를 연결된 장치로 보낼 수 있 습니다.

#### e **[CH5/6 LINE IN] 잭(3접점(TRS) 3.5mm 스테레오 미니 플러그와 호환)**

여기에 전자 악기, 오디오 장치 또는 기타 라인 레벨 장비를 연결합니다. 스테레오 미니 플러그 케이블과 호환됩니다.

#### f **[CH5/6 LINE IN] 잭(RCA 핀 타입)**

여기에 전자 악기, 오디오 장치 또는 기타 라인 레벨 장비를 연결합니다. 채널 5/6은 RCA 핀 타입 플러그를 사용합니다. 3 접점(TRS) 3.5mm 스테레오 미니 플러그가 RCA 핀 타입 플러그보다 우선합니다. 두 가지 타입을 동시에 사용할 수 없습 니다.

#### g **[CH3/4 LINE] 잭(폰 타입)**

여기에 전자 악기, 오디오 장치 또는 기타 라인 레벨 장비를 연결합니다. 채널 3/4는 폰 플러그를 사용합니다.

#### **8** [CH2 MIC/LINE/HI-Z] 잭

여기에 마이크, 전자 악기 또는 기타 장치를 연결합니다. XLR 및 폰 플러그와 모두 호환됩니다. 여기에 전자 기타 또는 베이스 기타와 같이 출력 임피던스가 높은 장치를 연결할 수도 있습니다.

#### **9** [CH1 MIC/LINE] 잭

여기에 마이크, 전자 악기 또는 기타 장치를 연결합니다. XLR 및 폰 플러그와 모두 호환됩니다.

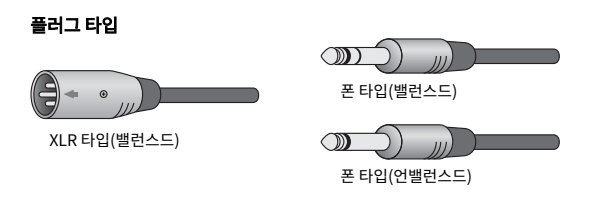

#### **출력 신호를 출력에 할당**

#### **주**

AG08 Controller 앱을 사용하여 [MONITOR OUT] 잭/커넥터, [MIX OUT] 잭, [CH7/8 LINE IN/OUT] 잭으로 출력되는 신호를 변경할 수 있습니다.

( [MONITOR OUT] 잭용 출력

AG08 Controller 앱에서 Detail 모드 화면의 오른쪽 하단에 보이는 MONITOR OUT 설정을 사용하여 출력을 선택합니다.

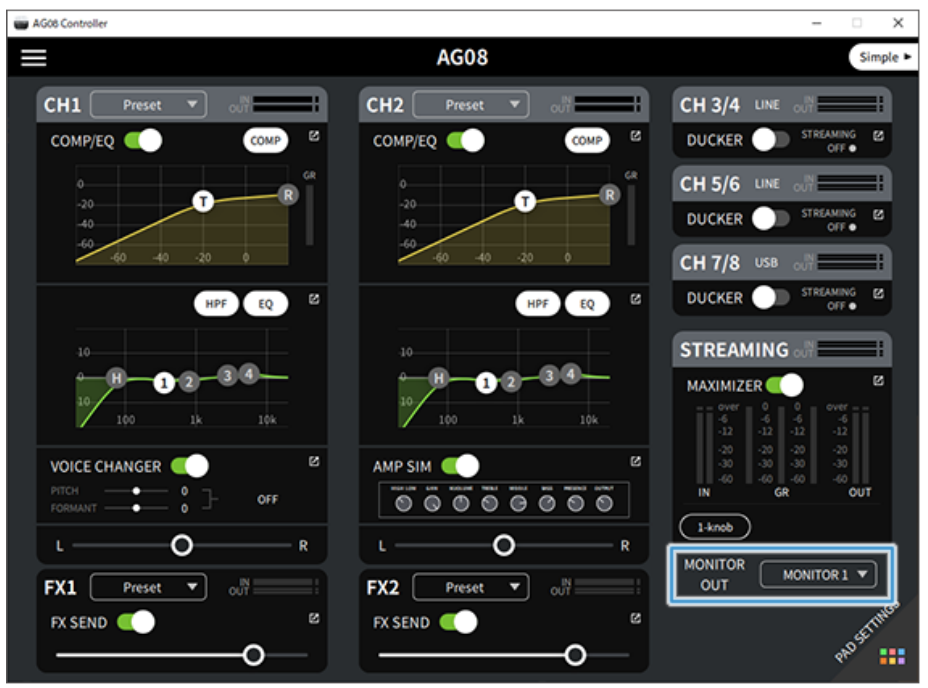

( [MIX OUT] 잭 및 [CH7/8 LINE IN/OUT] 잭용 출력

AG08 Controller의 메뉴 [■] 버튼을 누르고 Settings → OUTPUT를 선택하여 설정합니다.

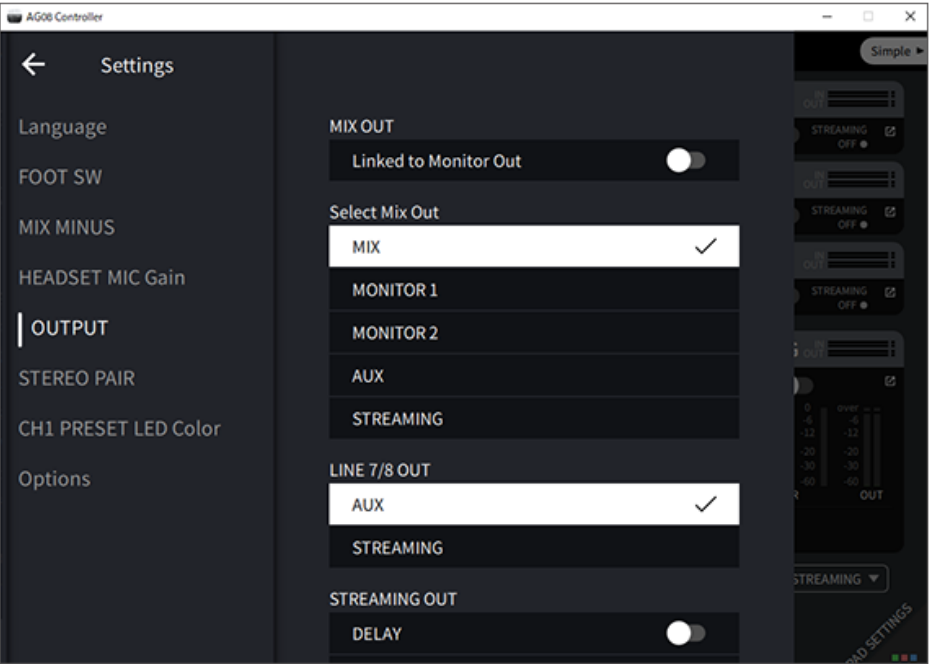

MIX, MONITOR1, MONITOR2, AUX, STREAMING에 대한 신호는 블록도를 참조하십시오.

## <span id="page-16-0"></span>**전면**

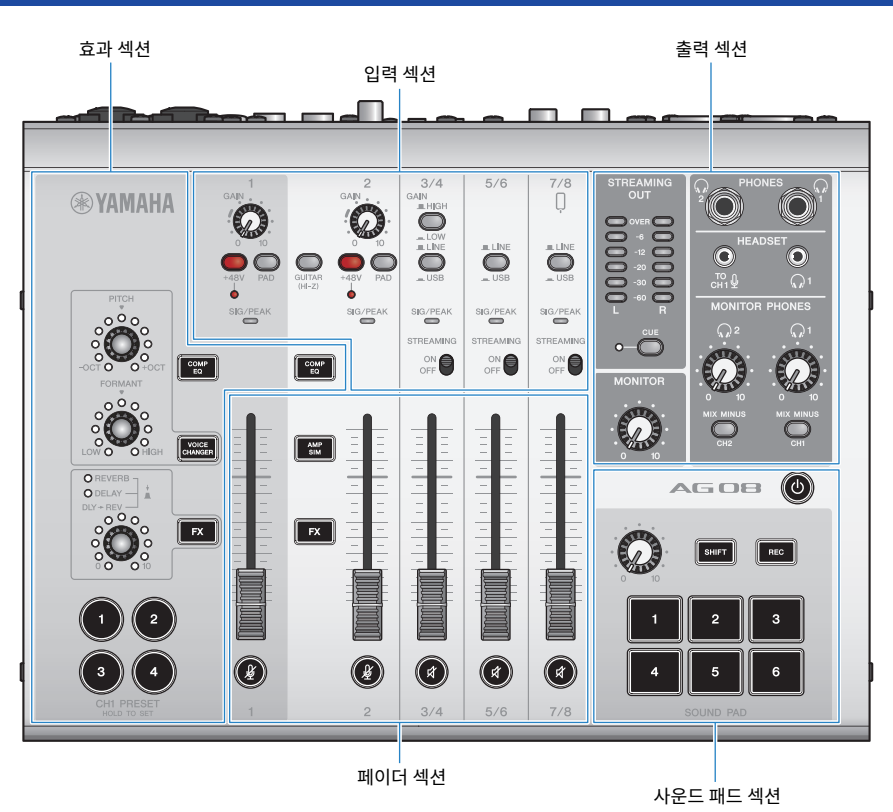

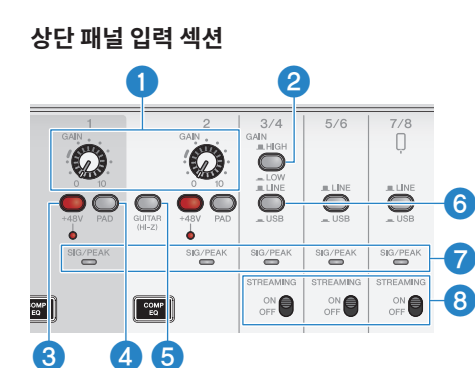

17

#### a **[GAIN] 노브**

각 채널의 기본 볼륨을 결정합니다. 큰 소리로 노래하거나 강하게 연주할 때 [SIG/PEAK] LED가 잠깐만 빨간색으로 켜지 도록 노브를 조정합니다.

#### b **[GAIN HIGH/LOW] 선택 스위치**

채널 3/4의 기본 볼륨을 결정합니다. [SIG/PEAK] LED가 계속 빨간색으로 켜지거나 사운드가 왜곡되는 경우 LOW ( $\equiv$ ) 로 설정합니다.

#### **주**

[GAIN HIGH/LOW] 선택 스위치를 전환하기 전에 채널 페이더를 최소 설정으로 돌립니다. 스위치가 전환될 때 소음이 들릴 수 있기 때문입 니다.

#### c **팬텀 [+48V] 스위치/[+48V] LED**

이 스위치를 켜면(<u>e)</u> [+48V] LED가 켜지고 채널 1 및 2의 마이크/라인 입력 잭에 연결된 XLR 플러그에 DC +48V 팬텀 전원이 공급됩니다.

콘덴서 마이크를 사용할 때 이 스위치를 켜십시오.

#### **주**

- 팬텀 전원이 필요하지 않으면 스위치를 끄십시오.
- 본 제품 또는 외부 장치의 오작동 및 노이즈 방지를 위해 팬텀 전원을 지원하지 않는 장치를 채널 1, 2에 연결하기 전에 이 스위치를 끄십 시오.
- 본 제품 또는 외부 장치의 오동작 및 노이즈 방지를 위해 스위치가 아직 켜져 있는 상태에서 채널 1 또는 2에 케이블을 뽑거나 꽂지 마십 시오.
- 본 제품 또는 외부 장치의 오작동 및 노이즈 방지를 위해 채널 1/2 페이더가 최소로 설정되어 있을 때만 패텀 전원을 켜거나 끄십시오.

#### d **[PAD] 스위치**

이 스위치는 입력 신호 레벨을 감쇠시킵니다.

입력 오디오가 왜곡되거나 너무 크게 들리면 이 스위치를 켭니다.

#### e **[GUITAR (HI-Z)] 스위치**

이 스위치를 사용하여 채널 2의 입력 임피던스를 켜짐(▲) 또는 꺼짐(■)으로 변경합니다. 일렉트릭 기타 또는 베이스 기타와 같이 출력 임피던스가 높은 악기를 채널 2에 직접 연결할 때 이것을 켜짐으로 설정합니다. 이 스위치에 "켜짐" 설정 을 사용하려면 언밸런스드 폰 커넥터를 사용하여 악기를 이 제품에 연결하십시오. 밸런스드 케이블을 사용하면 제품이 제 대로 작동하지 않습니다.

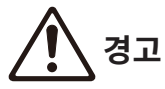

• 이 스위치를 전환하기 전에 [MONITOR] 노브 및 [MONITOR PHONES] [మ] 노브와 같은 출력 컨트롤을 최소 설정으로 설정하십시 오. 볼륨이 갑자기 커져 청력이 손상되거나 외부 장치의 오동작이 발생할 수 있기 때문입니다.

#### f **[LINE/USB] 선택 스위치**

이 스위치는 채널 3/4, 5/6, 7/8의 아날로그 입력 잭의 오디오 소스와 USB 포트의 입력 오디오 사이를 전환합니다. USB 로 전환하면 어떻게 되는지에 대한 자세한 내용은 ["컴퓨터에 연결 및 설정 구성\(Windows\)" \(p.26\)](#page-25-1)의 "컴퓨터 설정" 또 는 ["컴퓨터에 연결 및 설정 구성\(Mac\)" \(p.29\)의](#page-28-0) "컴퓨터 설정"을 참조하십시오.

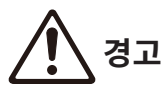

( 이 스위치를 전환하기 전에 볼륨을 조절하십시오. 연결된 장치에 따라 볼륨이 갑자기 커져 청력이 손상되거나 외부 장치의 오동작이 발생할 수 있기 때문입니다.

#### g **[SIG/PEAK] LED**

이 표시등을 사용하여 입력 신호 레벨을 확인합니다. 컴퓨터에 적절한 볼륨으로 오디오를 전송하려면 큰 소리가 입력될 때 녹색 LED가 켜지고 빨간색 LED가 잠깐만 켜지도록 각 채널의 레벨을 조절합니다.

#### h **[STREAMING ON/OFF] 스위치**

이 스위치는 출력을 채널 3/4, 5/6, 7/8의 라이브 스트리밍 버스(STREAMING 버스)로 전환합니다.

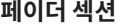

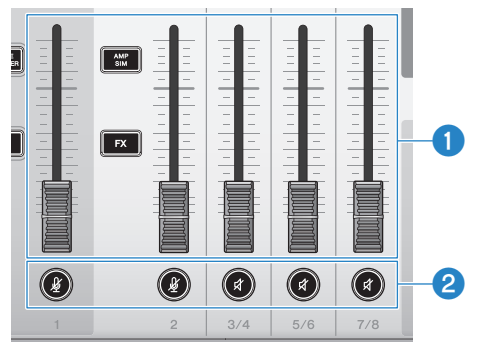

#### **0** 채널 페이더

채널 1~8의 오디오 입력 출력 레벨을 조절합니다.

#### **주**

채널 1과 2가 STEREO PAIR([p.67](#page-66-1))로 링크된 경우 채널 1 페이더를 사용하여 채널 1과 2 출력 레벨을 조절합니다. 채널 2 페이더 작동은 비활성화됩니다.

#### b **(**m**) (**s**) 음소거 버튼**

음소거 기능을 켜거나(LED가 빨간색으로 켜짐) 끕니다(LED가 어두워짐). 라이브 스트리밍 중 짧은 휴식을 취하거나 유사 한 상황에서 사운드를 무음으로 설정하는 데 사용할 수 있습니다.

#### **주**

- 발 스위치로 INPUT MUTE 기능을 사용하여 채널을 음소거할 때 LED가 깜박입니다.
- 채널 1과 2가 STEREO PAIR[\(p.67\)](#page-66-1)로 링크된 경우 채널 1/2 음소거 버튼이 동시에 음소거를 켜거나 끕니다.

#### **효과 섹션**

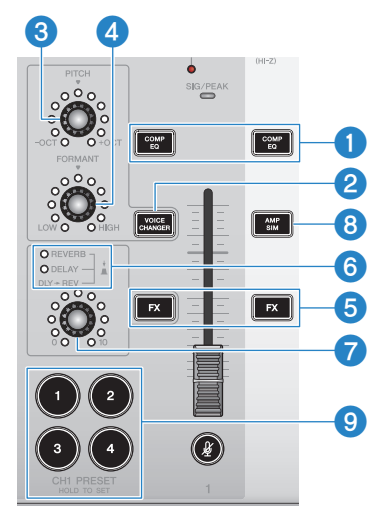

#### **❶** [COMP EQ] 버튼

이 버튼은 채널 1/2 컴프레서 및 이퀄라이저의 켜기/끄기를 전환합니다. 이것은 기본값으로 라이브 스트리밍을 위한 최적 의 설정으로 설정됩니다. 이것은 저역에서 불필요한 노이즈를 억제하고 입력 레벨의 차이를 부드럽게 하는 데 도움이 됩니 다.

#### **주**

채널 1과 2가 STEREO PAIR([p.67](#page-66-1))로 링크된 경우 채널 1/2 [COMP EQ] 버튼이 동시에 켜지거나 꺼집니다.

#### **2 [VOICE CHANGER] 버튼**

채널 1의 보이스 체인저 기능을 켜거나 끕니다.

#### **주**

채널 1과 2가 STEREO PAIR([p.67](#page-66-1))로 링크된 경우 보이스 변경 기능이 꺼지고 [VOICE CHANGER] 버튼이 어두워집니다.

**3 [PITCH] 노브** 

이 노브를 돌려 채널 1 음성의 피치를 조절합니다. 한 옥타브 위 또는 아래 범위 내에서 피치를 변경할 수 있습니다.

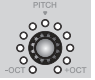

파라미터 값이 0일 때 중앙 LED만 켜집니다.

#### **주**

채널 1과 2가 STEREO PAIR([p.67](#page-66-1))로 링크된 경우 [PITCH] 노브 조절이 비활성화되고 LED가 어두워집니다.

#### d **[FORMANT] 노브**

이 노브를 돌려 채널 1 음성의 포먼트를 조절합니다. 보다 남성적인 음색을 원하면 LOW 쪽으로 돌리고 보다 여성스러운 음색을 원하면 HIGH 쪽으로 돌립니다.

#### **주**

채널 1과 2가 STEREO PAIR([p.67](#page-66-1))로 링크된 경우 [FORMANT] 노브 조절이 비활성화되고 LED가 어두워집니다.

#### e **[FX] 버튼**

채널 1에서 FX 1로, 채널 2에서 FX 2로 전송 켜기/끄기를 전환합니다.

#### **주**

- 전송 중에 풋스위치로 INPUT MUTE 기능을 사용하면 LED가 깜박입니다.
- 채널 1과 2가 STEREO PAIR[\(p.67\)](#page-66-1)로 링크된 경우 채널 1/2 [FX] 버튼이 동시에 켜지거나 꺼집니다.

#### f **FX 타입 ([REVERB]/[DELAY]/[DLY→REV]) LED**

이 표시등을 사용하여 채널 1의 FX 효과 종류를 확인합니다.

REVERB를 선택하면 REVERB 표시등이 켜지고, DELAY를 선택하면 DELAY 표시등이 켜지고, DLY→REV(DELAY→REVERB)를 선택하면 두 표시등이 모두 켜집니다.

#### g **FX SEND 노브**

이 노브를 사용하여 채널 1의 FX1에 대한 전송 레벨을 제어합니다. 이 노브를 눌러 채널 1의 FX1에 대한 효과 종류를 전환합니다.

#### h **[AMP SIM] 버튼**

채널 2의 앰프 시뮬레이터 기능을 켜거나 끕니다. 앰프 시뮬레이터는 앰프를 통해 일렉트릭 기타를 연주하는 사운드를 재 현합니다. 이것은 일렉트릭 기타를 직접 연결할 때 들리는 특징적인 "왜곡된" 앰프 사운드를 시뮬레이션합니다.

#### **주**

채널 1과 2가 STEREO PAIR([p.67](#page-66-1))로 링크된 경우 앰프 시뮬레이터 기능이 꺼지고 [AMP SIM] 버튼이 어두워집니다.

#### i **[CH1 PRESET] [1]~[4] 버튼**

이 버튼을 사용하여 채널 1에 대한 효과 조합을 프리셋으로 등록하고 나중에 불러올 수 있습니다. 불러온 프리셋에 대해 버 튼이 켜집니다. 4개의 프리셋을 저장할 수 있습니다. AG08 Controller를 사용하면 버튼 LED에 대해 6가지 색상 중에서 선택할 수 있습니다. AG08 Controller를 사용하여 LED 색상을 변경합니다. 프리셋을 등록하는 방법은 ["프리셋 사](#page-64-0) [용" \(p.65\)](#page-64-0)을 참조하십시오.

#### **주**

채널 1과 2가 STEREO PAIR([p.67](#page-66-1))로 링크된 경우 프리셋 등록 및 불러오기 기능이 꺼지고 프리셋 버튼이 어두워집니다.

#### **상단 패널 출력 섹션**

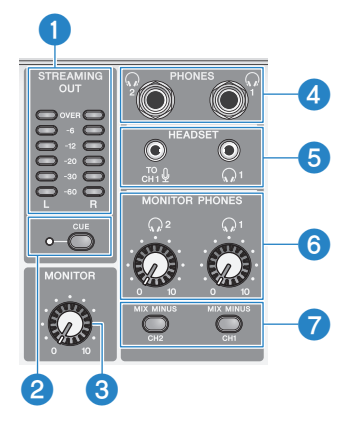

#### **0** [STREAMING OUT] LED 레벨 미터

이 미터는 스트리밍 버스(STREAMING bus)에 사용되는 신호 레벨을 표시합니다. 각 수평 미터는 각 신호 레벨(중앙에 dB 단위로 표시됨)이 초과되면 켜집니다. 신호 레벨이 0dB를 초과하면 OVER LED가 빨간색으로 켜집니다.

#### b **[CUE] 스위치**

이것이 켜지면 STREAMING OUT 신호가 MONITOR PHONES 1과 2 모두에 출력되고 스위치 왼쪽의 표시등이 켜집니 다. 헤드폰에서 스트리밍 신호를 확인하려면 이 옵션을 켭니다.

#### c **[MONITOR] 노브**

[MONITOR OUT] 커넥터에 연결된 장치로 전송되는 오디오의 볼륨을 조절합니다.

#### **❹** [PHONES 1 (͡)/PHONES 2 (͡)] 잭(폰 타입)

여기에 헤드폰이을 연결합니다. 스테레오 폰 플러그와 호환됩니다. 스테레오 미니 플러그가 있는 헤드폰이나 이어폰을 사 용하는 경우 [HEADSET] 헤드폰  $[Q]$  출력 잭도 사용할 수 있습니다.

#### e **[HEADSET] 마이크 [ ] 입력 잭**

여기에 헤드셋 마이크를 연결합니다. 일반적으로 플러그는 분홍색입니다. 이 잭의 오디오 입력은 채널 1로 전송됩니다.

#### **주**

마이크 플러그를 [HEADSET] 마이크 [ ${}^{70}_{\rm CH1}}$  입력 잭에 연결하면 [CH1 MIC/LINE] 잭에 연결된 장치의 오디오가 음소거됩니다.

#### **주**

상단 패널의 채널 1 [GAIN] 노브를 사용하는 대신 AG08 Controller를 사용하여 [HEADSET] 마이크 [㎝ ູ 이 입력 잭에서 입력되는 신호의 게인을 설정합니다. AG08 Controller 앱의 메뉴 [  $\blacksquare$  ] 버튼을 누르고 Settings → HEADSET MIC Gain를 선택하여 설정합니다.

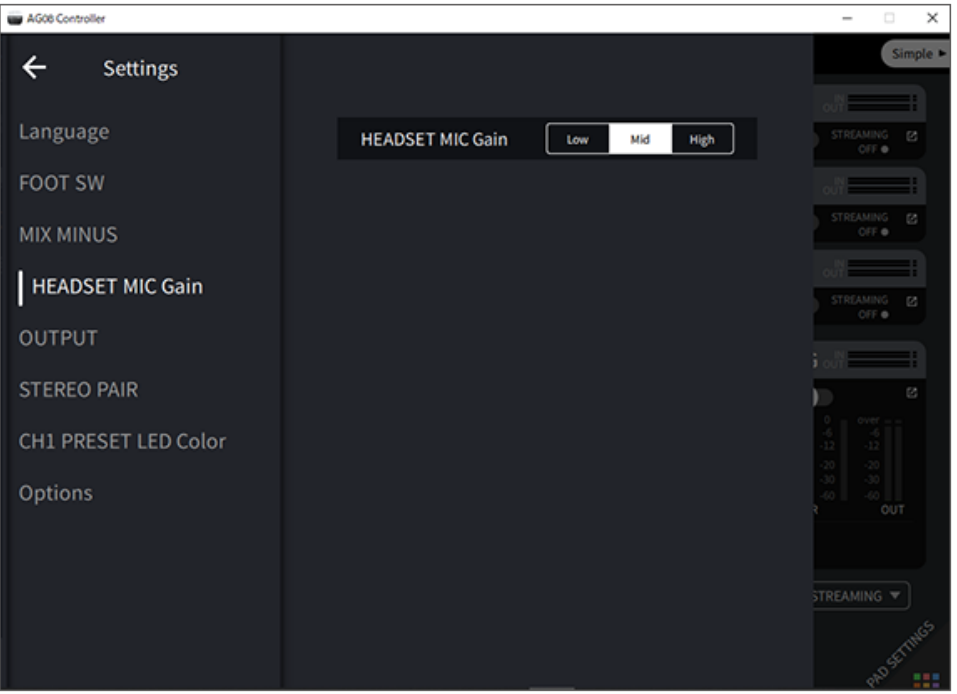

#### $[HEADSET]$  헤드폰  $[Q]$  출력 잭

여기에 헤드셋의 헤드폰을 연결합니다. 일반적으로 플러그는 옅은 녹색입니다. 출력되는 오디오는 헤드폰 [Q] 출력 잭의 오디오와 동일합니다.

#### f **[MONITOR PHONES 1 (**H**)/MONITOR PHONES 2 (**H**)] 노브**

이 노브는 헤드폰 [PHONES 1( $\textcircled{\tiny \textcircled{\tiny\textcircled{\tiny\textcircled{\tiny\textcircled{\tiny\textcircled{\tiny\textcircled{\tiny\textcircled{\tiny\textcircled{\tiny\textcircbox{\tiny\textcircled{\tiny\textcircbox{\tiny\textcircbox{\tiny\textcircbox{\tiny\sf{1}}}}}}}}}}$  헤드폰 [ $\textcircled{\tiny \textcircled{\tiny \textcircled{\tiny\textcircled{\tiny\textcircled{\tiny\textcircbox{\tiny\sf{1}}}}}}}$  =" here  $\textcircled{\tiny \textcircled{\tiny \textcircled{\tiny\sf{1}}}$  and  $\textcircled{\tiny \textcircled{\tiny\sf{2$ 조절합니다.

#### g **[MIX MINUS CH1/MIX MINUS CH2] 스위치**

이 스위치를 켜면( $\blacksquare$ ) 채널 1과 2에 입력된 사운드가 [PHONES 1( $\Omega$ )/PHONES 2( $\Omega$ )] 잭으로 출력되지 않습니다(모 니터링 OFF). 모니터링 중 자신의 목소리를 듣고 싶지 않을 때 사용합니다.

예를 들어 라이브 스트리밍 중이나 녹음 시 헤드폰으로 자신의 목소리 또는 연주를 들을 필요가 없는 경우 [MIX MINUS] 스위치를 켭니다.

#### **주**

- AG08 Controller 앱을 사용하여 모니터링 중에 출력되지 않는 채널을 추가할 수 있습니다. AG08 Controller의 메뉴 [  $\blacksquare$  ] 버튼을 누 르고 Settings → MIX MINUS를 선택하여 설정합니다.
- 채널 1과 2가 STEREO PAIR로 링크되어 있고 이것을 켜면(▲) AG08 Controller의 설정에 관계없이 모니터링 중에 채널 1과 2가 모 두 출력되지 않습니다.

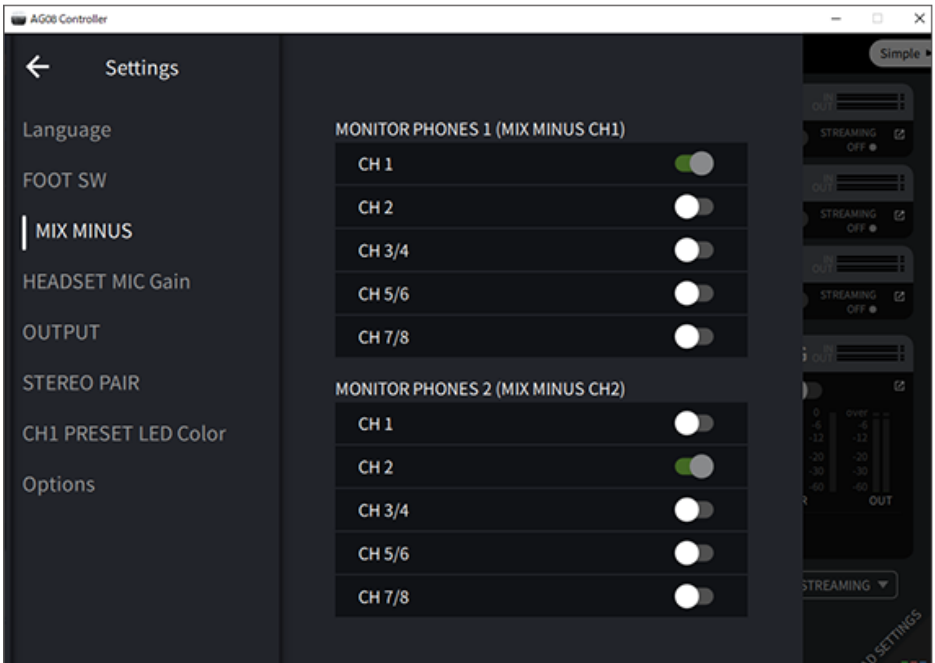

#### **상단 패널 사운드 패드 섹션**

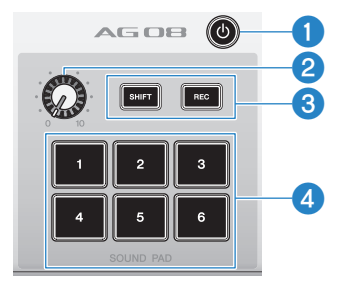

#### a **[**z**] (대기/켜짐) 스위치**

전원 대기와 켜기 사이를 전환합니다. 전원이 켜져 있는 동안 대기 모드로 설정하려면 스위치를 2초 이상 길게 누릅니다. 대기 모드로 완전히 전환되는 데 약 8초가 걸립니다.

#### **주의사항**

● 이 스위치를 대기와 켜기 사이에서 빠르게 전화하면 제품이 오작동할 수 있습니다. 스위치를 대기로 전화한 후 스위치를 다시 켜기 전 에 최소 6초 동안 기다려야 합니다.

#### **주**

컴퓨터에서 공급되는 전원이 충분하지 않으면 스위치가 깜박입니다.

#### **2** 사운드 패드 레벨 노브

사운드 패드의 오디오 출력 레벨을 조절합니다.

#### c **[SHIFT]/[REC] 버튼**

[SHIFT]/[REC] 버튼과 [SOUND PAD] 버튼을 함께 사용하여 사운드 패드로 녹음합니다. 자세한 내용은 ["사운드 패드에](#page-59-0) [녹음" \(p.60\)](#page-59-0)을 참조하십시오.

#### d **[SOUND PAD] [1]~[6] 버튼**

이 버튼은 이전에 등록한 음향 효과와 같은 오디오 파일을 재생/녹음합니다. 이를 사용하여 본 기기의 사운드 패드 데이터 를 녹음하거나 AG08 Controller 앱을 사용하여 오디오 파일을 가져올 수 있습니다. AG08 Controller를 사용하면 버튼 LED에 대해 6가지 색상 중에서 선택할 수 있습니다. AG08 Controller를 사용하여 LED 색상을 변경합니다. 사운드 패드 데이터 등록 방법은 ["사운드 패드 사용" \(p.58\)](#page-57-0)을 참조하십시오.

# <span id="page-25-0"></span>**이 제품을 사용하기 위한 준비**

## <span id="page-25-1"></span>**컴퓨터에 연결 및 설정 구성(Windows)**

먼저 컴퓨터가 본 제품을 인식할 수 있도록 다음 Yamaha 웹사이트에서 "Yamaha Steinberg USB Driver"를 다운로드하여 설치해야 합니다.

<https://www.yamaha.com/2/ag08/>

#### **주**

- 설치 단계는 다운로드한 압축 파일에 있는 설치설명서를 참조하십시오.
- ( 호환되는 운영체제 목록은 위에 나열된 Yamaha 웹사이트를 참조하십시오.
	- 1 **마우스와 키보드를 제외한 모든 USB 장치를 컴퓨터에서 제거합니다.**
	- 2 **이 제품과 연결된 장치의 볼륨이 완전히 꺼져 있는지 확인합니다.**
	- 3 **포함된 AC 어댑터를 후면 패널의 [12V] DC 잭에 연결하고 [POWER SOURCE] 선택 스위 치를 [12V] DC(왼쪽)로 밉니다.**

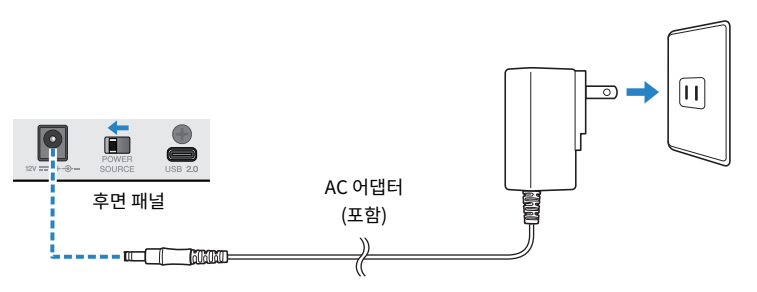

4 **드라이버를 설치한 후 포함된 USB 케이블을 사용하여 이 제품을 컴퓨터에 연결합니다.**

USB 허브를 사용하지 않고 장치를 바로 연결합니다.

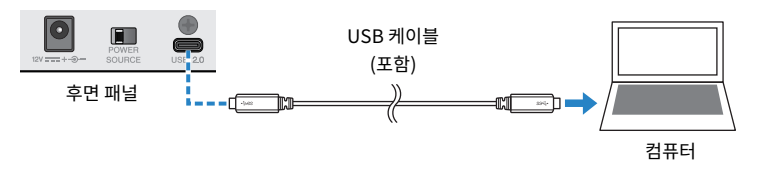

#### **주**

USB-C 포트가 없는 컴퓨터를 사용하는 경우 시중에서 판매되는 USB-A - USB-C 케이블을 사용하여 장치를 연결합니다.

5 **[**z**](대기/켜기) 스위치를 켭니다.**

이 제품을 사용하기 위한 준비 > 컴퓨터에 연결 및 설정 구성(Windows)

#### 6 **본 기기 상단 패널의 LED 조명 애니메이션이 종료된 후 이 제품의 [**z**](대기/켜기) 스위치의 LED가 켜졌는지 확인합니다.**

드라이버를 설치하기 전에 장치를 연결했다면 계속해서 드라이버를 설치합니다.

#### **컴퓨터 설정**

컴퓨터의 출력/입력 설정을 "AG08"로 변경합니다.

#### 1 **"작업 표시줄"에서 "검색" 상자를 엽니다.**

"검색" 상자를 여는 방법은 컴퓨터 설정에 따라 다를 수 있습니다.

- 2 **"검색" 창에 "소리"를 입력하면 나타나는 메뉴에서 "소리 설정"을 선택합니다.**
- 3 **"소리" 화면의 출력에서 [CH3/4 (Yamaha AG08)]를 선택하고 본 제품의 채널 3/4용 [LINE/USB] 선택 스위치를 사용하여 "USB"를 선택합니다.**

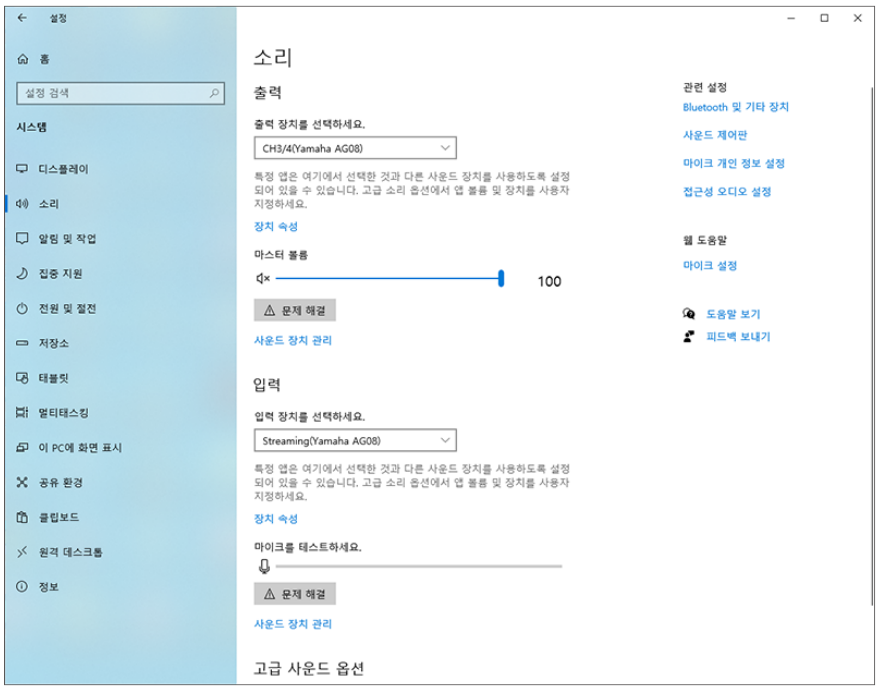

**주**

- 3단계에서 출력에 대해 [CH5/6 (Yamaha AG08)]을 선택하면 컴퓨터가 본 제품의 채널 5/6의 USB 입력으로 출력을 시작합 니다. 본 제품의 채널 5/6에 대한 [LINE/USB] 선택 스위치를 사용하여 "USB"를 선택합니다.
- 3단계에서 출력에 대해 [CH7/8 (Yamaha AG08)]을 선택하면 컴퓨터가 본 제품의 채널 7/8의 USB 입력으로 출력을 시작합 니다. 본 제품의 채널 7/8에 대한 [LINE/USB] 선택 스위치를 사용하여 "USB"를 선택합니다.
- ( 가져오기에 사용되거나 사운드를 조절하는 동안 사용된 AG08 Controller 앱 SOUND PAD 오디오 파일은 이러한 설정에 따 라 출력됩니다.

#### 4 **"소리" 화면에서 입력에 대해 "Streaming (Yamaha AG08)"을 선택합니다.**

본 제품의 STREAMING OUT(라이브 스트리밍용 믹스) 출력은 컴퓨터로 입력됩니다.

**주**

- 4단계에서 입력으로 [Voice (Yamaha AG08)]를 선택하면 채널 1과 채널 2 믹스만 컴퓨터로 입력됩니다.
- 4단계에서 입력으로 [AUX (Yamaha AG08)]를 선택하면 본 제품의 AUX OUT(자세한 내용은 블록도 참조)이 컴퓨터로 입력 됩니다.

**주**

본 제품은 AC 어댑터를 연결할 필요 없이 USB-C - USB-C 케이블을 통해 최소 5V/1.5A의 전류를 공급하는 USB Type-C 포트 가 있는 컴퓨터에 의해 전원을 공급받을 수 있습니다.

- 1) 마우스와 키보드를 제외한 모든 USB 장치를 컴퓨터에서 제거합니다.
- 2) 이 제품과 연결된 장치의 볼륨이 완전히 꺼져 있는지 확인합니다.
- 3) 드라이버를 설치한 후 포함된 USB 케이블을 사용하여 이 제품을 컴퓨터에 연결하고 후면 패널의 [POWER SOURCE] 선택 스위치를 [USB 2.0] 포트 쪽(오른쪽)으로 밉니다.

USB 허브를 사용하지 않고 장치를 바로 연결합니다.

- 4) [z](대기/켜기) 스위치를 켭니다.
- 5) 본 기기 상단 패널의 LED 조명 애니메이션이 종료된 후 이 제품의 [z](대기/켜기) 스위치의 LED가 켜졌는지 확인합니다. 드라이버를 설치하기 전에 장치를 연결했다면 계속해서 드라이버를 설치합니다.

본 제품의 [z](대기/켜짐) 스위치의 LED는 컴퓨터에서 공급되는 전원이 부족할 때 깜박이며 본 제품이 정상적으로 시작되지 않 습니다. 이 경우 포함된 AC 어댑터를 사용하십시오.

### <span id="page-28-0"></span>**컴퓨터에 연결 및 설정 구성(Mac)**

먼저 컴퓨터가 본 제품을 인식할 수 있도록 다음 Yamaha 웹사이트에서 "Yamaha Steinberg USB Driver"를 다운로드하여 설치해야 합니다.

<https://www.yamaha.com/2/ag08/>

#### **주**

- 설치 단계는 다운로드한 압축 파일에 있는 설치설명서를 참조하십시오.
- ( 호환되는 운영체제 목록은 위에 나열된 Yamaha 웹사이트를 참조하십시오.
	- 1 **마우스와 키보드를 제외한 모든 USB 장치를 컴퓨터에서 제거합니다.**
	- 2 **이 제품과 연결된 장치의 볼륨이 완전히 꺼져 있는지 확인합니다.**
	- 3 **포함된 AC 어댑터를 후면 패널의 [12V] DC 잭에 연결하고 [POWER SOURCE] 선택 스위 치를 [12V] DC(왼쪽)로 밉니다.**

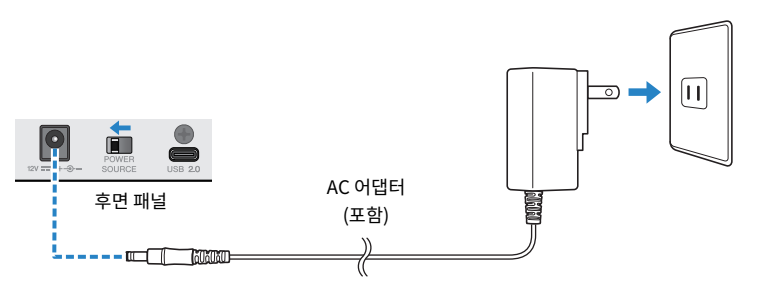

4 **포함된 USB 케이블을 사용하여 이 제품을 컴퓨터에 연결합니다.**

USB 허브를 사용하지 않고 장치를 바로 연결합니다.

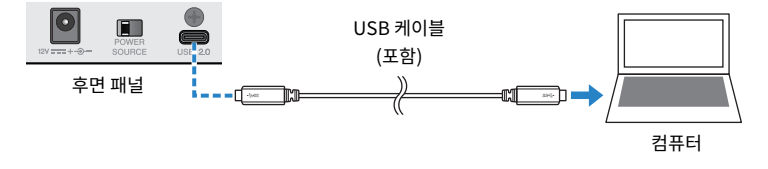

**주**

USB-C 포트가 없는 Mac을 사용하는 경우 시중에서 판매되는 USB-A - USB-C 케이블을 사용하여 장치를 연결합니다.

5 **본 기기 상단 패널의 LED 조명 애니메이션이 종료된 후 이 제품의 [**z**](대기/켜기) 스위치의 LED가 켜졌는지 확인합니다.**

#### **컴퓨터 설정**

- 1 **"Finder" → "이동" → "응용 프로그램" → "유틸리티" → "오디오 MIDI 설정"을 엽니 다.**
- 2 **오디오 기기 화면의 왼쪽에 있는 목록에서 "Yamaha AG08 Streaming / CH3-4"를 선택 합니다.**

오디오 기기 화면이 보이지 않으면 "윈도우" 메뉴에서 "오디오 기기 보기"를 선택하여 나타나게 합니다.

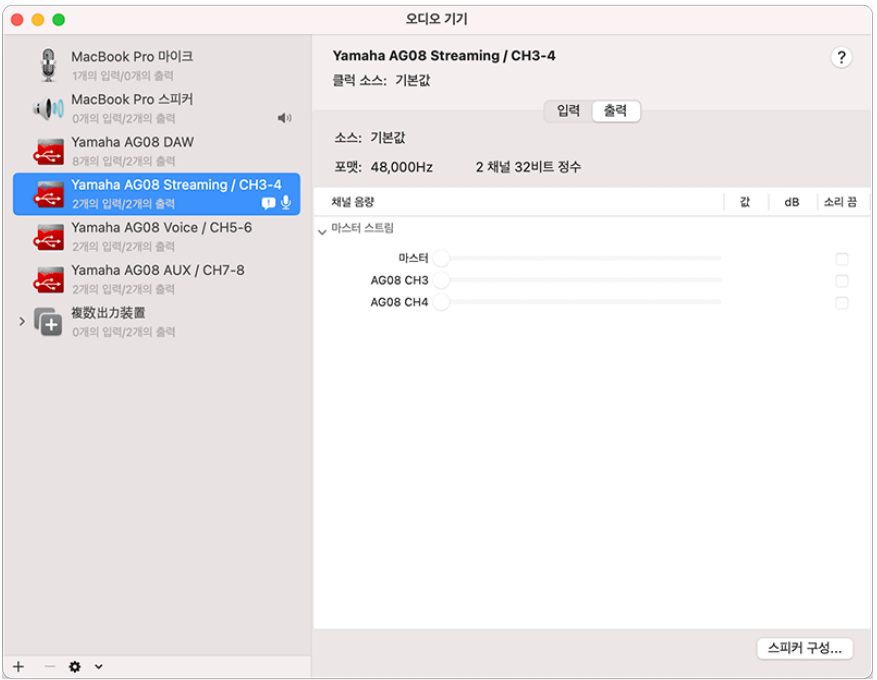

#### 3 **화면 왼쪽 하단의 [ ] 표시를 클릭하고 "이 기기를 사운드 출력에 사용"을 선택합니다.**

#### 4 **마찬가지로 "이 기기를 사운드 입력에 사용"을 선택합니다.**

3단계와 4단계를 완료하면 목록에서 [Yamaha AG08 Streaming / CH3-4]의 오른쪽 하단에 마 이크 및 스피커 아이콘이 나타납니다.

#### 5 **본 제품의 STREAMING OUT(라이브 스트리밍용 믹스) 출력은 컴퓨터로 입력되고 컴퓨터 는 본 제품의 채널 3/4의 USB 입력으로 출력을 시작합니다. 본 제품의 채널 3/4에 대한 [LINE/USB] 선택 스위치를 사용하여 "USB"를 선택합니다.**

이 제품을 사용하기 위한 준비 > 컴퓨터에 연결 및 설정 구성(Mac)

**주**

- 2단계에서 [Yamaha AG08 Voice / CH5-6]을 선택하면 본 제품의 채널 1과 채널 2 믹스만 컴퓨터로 입력되고 컴퓨터는 본 제품의 채널 5/6의 USB 입력으로 출력을 시작합니다. 본 제품의 채널 5/6에 대한 [LINE/USB] 선택 스위치를 사용하여 "USB"를 선택합니다.
- ( 2단계에서 [Yamaha AG08 AUX / CH7-8]을 선택하면 본 제품의 AUX OUT(자세한 내용은 블록도 참조)이 컴퓨터로 입력되 고 컴퓨터는 본 제품의 채널 7/8의 USB 입력으로 출력을 시작합니다. 본 제품의 채널 7/8에 대한 [LINE/USB] 선택 스위치를 사용하여 "USB"를 선택합니다.
- ( 가져오기에 사용되거나 사운드를 조절하는 동안 사용된 AG08 Controller 앱 SOUND PAD 오디오 파일은 이러한 설정에 따 라 출력됩니다.

#### 6 **"오디오 MIDI 설정"을 종료합니다.**

**주**

본 제품은 AC 어댑터를 연결할 필요 없이 USB-C - USB-C 케이블을 통해 최소 5V/1.5A의 전류를 공급하는 USB Type-C 포트 가 있는 컴퓨터에 의해 전원을 공급받을 수 있습니다.

- 1) 마우스와 키보드를 제외한 모든 USB 장치를 컴퓨터에서 제거합니다.
- 2) 이 제품과 연결된 장치의 볼륨이 완전히 꺼져 있는지 확인합니다.
- 3) 드라이버를 설치한 후 포함된 USB 케이블을 사용하여 이 제품을 컴퓨터에 연결하고 후면 패널의 [POWER SOURCE] 선택 스위치를 [USB 2.0] 포트 쪽(오른쪽)으로 밉니다. USB 허브를 사용하지 않고 장치를 바로 연결합니다.
- 4) [z](대기/켜기) 스위치를 켭니다.
- 5) 본 기기 상단 패널의 LED 조명 애니메이션이 종료된 후 이 제품의 [z](대기/켜기) 스위치의 LED가 켜졌는지 확인합니다. 드라이버를 설치하기 전에 장치를 연결했다면 계속해서 드라이버를 설치합니다.

본 제품의 [z](대기/켜짐) 스위치의 LED는 컴퓨터에서 공급되는 전원이 부족할 때 깜박이며 본 제품이 정상적으로 시작되지 않 습니다. 이 경우 포함된 AC 어댑터를 사용하십시오.

### <span id="page-31-0"></span>**iPad/iPhone에 연결**

iPad/iPhone 연결하여 본 기기에 전원을 공급하는 방법을 설명합니다.

#### **준비물**

- Apple Lightning-USB 3 카메라 어댑터 및 시판되는 USB-A USB-C 케이블(Lightning 커넥터가 있는 iPad 및 iPhone용)
- Apple USB-C Digital AV Multiport 어댑터 및 포함된 USB-C USB-C 충전 케이블(USB-C 커넥터가 있는 iPad/iPhone 사용 시)

#### **주**

- ( 본 제품을 스트리밍 또는 장시간 사용할 경우 iPad/iPhone에 전원을 공급할 전원공급장치를 준비해야 합니다.
- ( 호환되는 운영체제 목록은 다음 Yamaha 웹사이트를 참조하십시오.
- ( <https://www.yamaha.com/2/ag08/>
- 1 **이 제품과 연결된 장치의 볼륨이 완전히 꺼져 있는지 확인합니다.**
- 2 **포함된 AC 어댑터를 후면 패널의 [12V] DC 잭에 연결하고 [POWER SOURCE] 선택 스위 치를 [12V] DC(왼쪽)로 밉니다.**

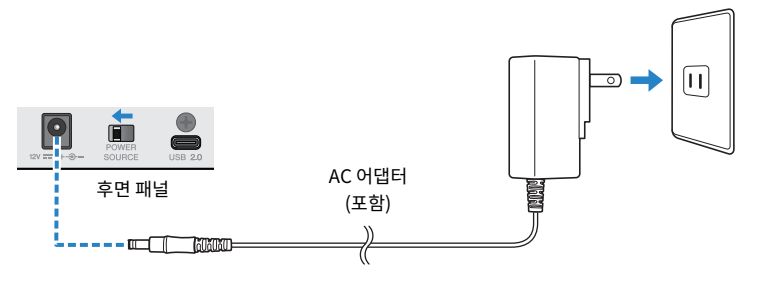

- 3 **[**z**](대기/켜기) 스위치를 켭니다.**
- 4 **본 기기 상단 패널의 LED 조명 애니메이션이 종료된 후 이 제품의 [**z**](대기/켜기) 스위치의 LED가 켜졌는지 확인합니다.**
- 5 **시중에서 판매되는 USB-A USB-C 케이블을 사용하여 본 제품을 Apple Lightning-USB 3 카메라 어댑터에 연결합니다.**

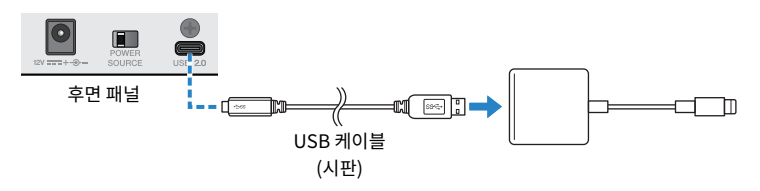

6 **Apple Lightning 케이블을 iPad/iPhone에 연결합니다.**

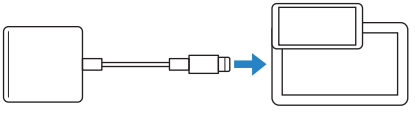

iPad/iPhone

**주**

USB-C 커넥터가 있는 iPad/iPhone를 사용 중인 경우 Apple USB-C Digital AV Multiport 어댑터를 사용합니다. 또한 포함된 USB-C 케이블을 사용하여 iPad/iPhone을 이 제품에 직접 연결할 수도 있습니다. 그러나 iPad/iPhone을 사용할 수 있는 시간 은 해당 장치의 배터리 잔량에 따라 제한됩니다.

본 제품은 연결되면 iPad/iPhone에서 자동으로 인식됩니다.

iPad/iPhone에서 설정을 구성할 필요가 없습니다.

### <span id="page-33-0"></span>**Android 장치에 연결**

이것은 Android 장치에 연결하여 이 기기에 전원을 공급하기 위해 수행할 작업을 설명합니다.

#### **준비물**

• 3.5mm 4접점 스테레오 미니 케이블

#### **주**

- ( 이 제품은 USB 케이블을 통해 오디오를 입력/출력할 수 없습니다.
- Android 장치로 전송되는 오디오 신호는 모노입니다.
- ( 이 제품을 스트리밍용으로 사용하거나 장기간 사용하는 경우 Android 장치에 전원을 공급할 전원공급장치를 준비합니다.
	- 1 **이 제품과 연결된 장치의 볼륨이 완전히 꺼져 있는지 확인합니다.**
	- 2 **포함된 AC 어댑터를 후면 패널의 [12V] DC 잭에 연결하고 [POWER SOURCE] 선택 스위 치를 [12V] DC(왼쪽)로 밉니다.**

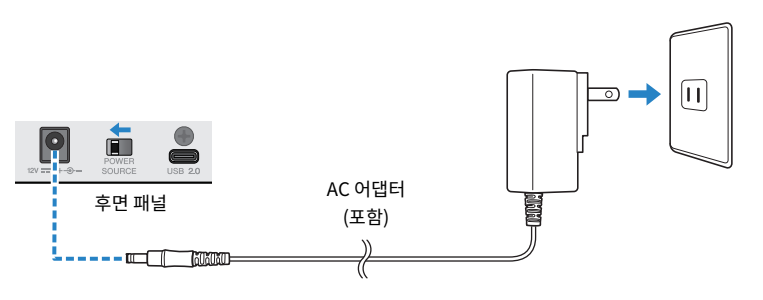

- 3 **[**z**](대기/켜기) 스위치를 켭니다.**
- 4 **본 기기 상단 패널의 LED 조명 애니메이션이 종료된 후 이 제품의 [**z**](대기/켜기) 스위치의 LED가 켜졌는지 확인합니다.**
- 5 **3.5mm 4접점(TRRS) 스테레오 미니 케이블을 사용하여 [CH7/8 (**P**) LINE IN/OUT] 스마 트폰 입력/출력 잭을 Android 장치의 헤드셋 잭에 연결합니다.**

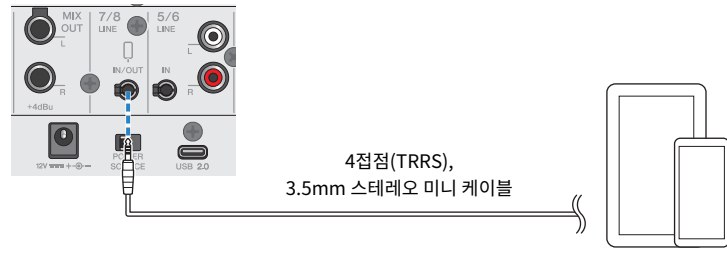

Android 장치

#### **주**

- Android 장치에 스테레오 미니 플러그 연결용 잭이 없는 경우 변환 어댑터 케이블이 필요합니다.
- ( 예를 들어 USB-C 포트를 사용하여 오디오를 입력/출력하는 Android 기기의 경우 USB-C 3.5mm 4접점(TRRS) 이어폰 잭 변환 어댑터 케이블이 필요합니다.
- 2접점 또는 3접점(TS/TRS) 케이블이 아닌 4접점(TRRS) 스테레오 미니 케이블을 사용합니다.

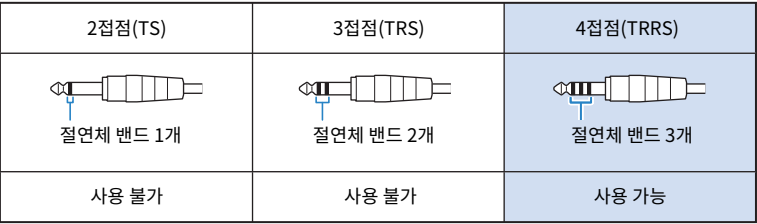

연결되면 음악 재생 또는 녹음 앱을 사용하여 오디오가 입력 및 출력되는지 테스트합니다.

# <span id="page-35-0"></span>**이 제품을 라이브 스트리밍에 사용(17LIVE, Twitch, YouTube Live)**

## <span id="page-35-1"></span>**컴퓨터와 함께 이 제품 사용하기**

Windows PC 또는 Mac과 함께 이 제품을 사용하여 설정을 구성하고 음성 또는 노래를 17LIVE, Twitch, YouTube Live 또는 기타 유사한 서비스로 라이브 스트리밍하는 데 필요한 작업을 수행하는 방법을 설명합니다. (17LIVE, Twitch and YouTube Live는 스트리밍 앱의 이름입니다.)

#### **준비물**

- ( 이 제품
- Windows 또는 Mac 컴퓨터(AG08 Controller 및 라이브 스트리밍 앱 설치)
- 다음 웹사이트에서 "AG08 Controller" 앱을 설치합니다.
- <https://www.yamaha.com/2/ag08/>
- ( 헤드폰 또는 이어폰(PHONES 1: 스테레오 폰 플러그 또는 3.5mm 스테레오 미니 플러그)(PHONES 2: 스테 레오 폰 플러그)
- ( USB-C USB-C 케이블(포함) 또는 시중에서 판매되는 USB-A USB-C 케이블
- AC 어댑터(포함)
- $-$  마이크

#### 1 **본 기기를 컴퓨터에 연결합니다.**

"이 제본 사용 준비하기" → "컴퓨터에 연결하여 설정하기(Windows)/(Mac)"를 참조하여 연결 합니다.

- ["컴퓨터에 연결 및 설정 구성\(Windows\)" \(p.26\)](#page-25-1)
- ["컴퓨터에 연결 및 설정 구성\(Mac\)" \(p.29\)](#page-28-0)
**헤드폰이나 이어폰을 출력 잭에 연결합니다.**

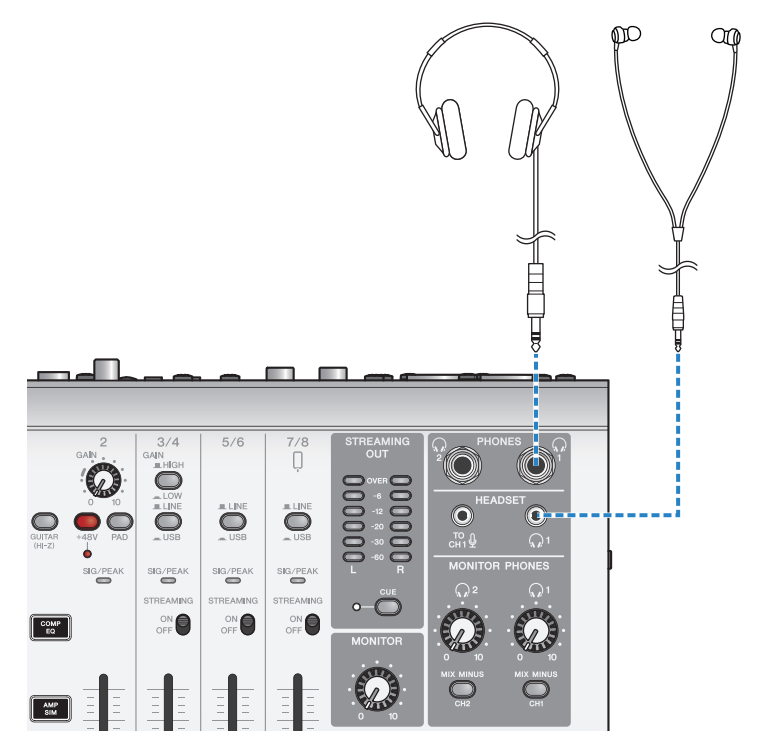

## 3 **마이크를 채널1 마이크/라인 입력 잭에 연결합니다.**

헤드셋 마이크를 [HEADSET] 마이크 입력 잭에 연결합니다.

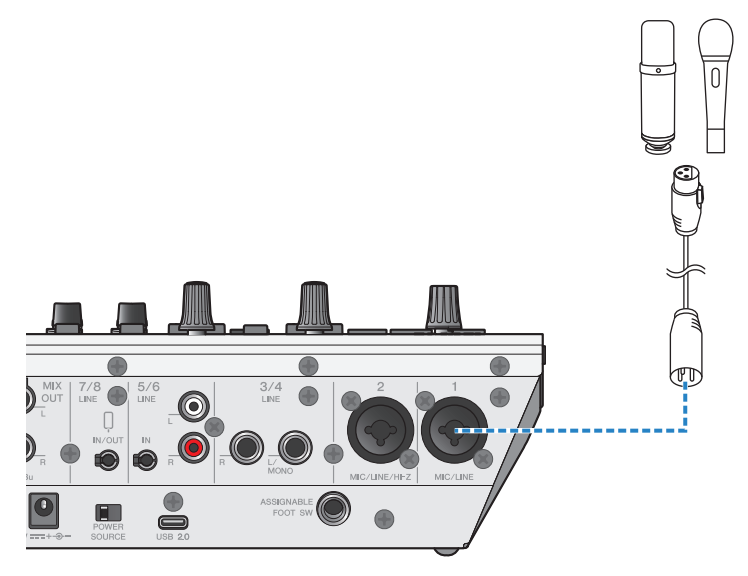

연결을 완료했으므로 이제 이 기기에 대한 설정을 구성합니다.

4 **[**z**](대기/켜기) 스위치를 켭니다.**

### 5 **AG의 설정을 구성합니다.**

전면의 각 스위치에 대해 다음과 같이 설정합니다.

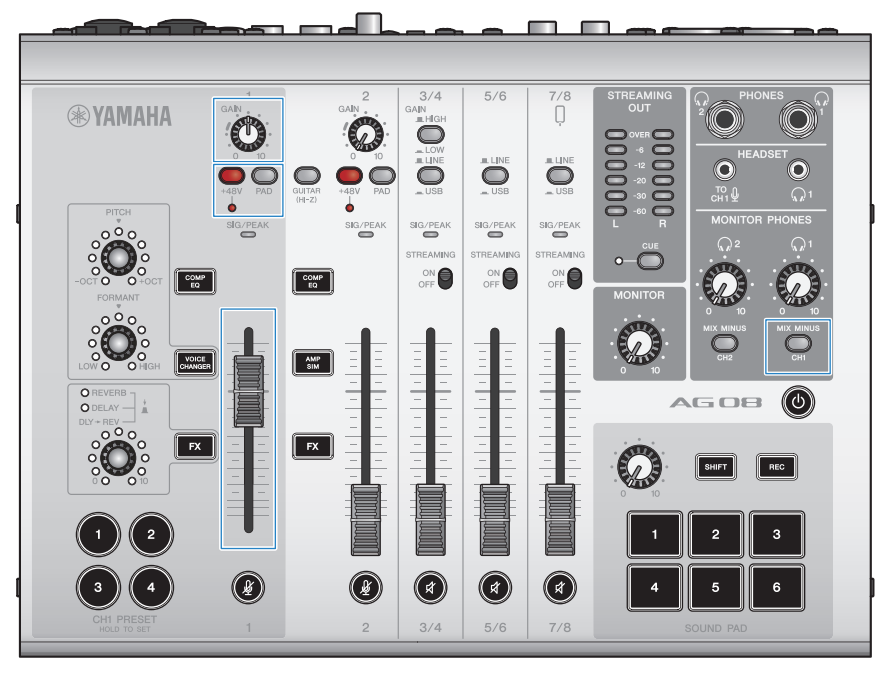

- [PAD] 스위치: 꺼짐
- 팬텀 [+48V] 스위치: 켜짐(콘덴서 마이크 사용 시)
- 채널1 [GAIN] 노브, 페이더: 적절히(그림 참조)
- [MIX MINUS]: 꺼짐

### 6 **Sound Check 기능을 사용하여 컴퓨터와의 연결 및 본 제품의 레벨을 구성합니다.**

• Sound Check 기능에 대하여

컴퓨터를 사용할 경우 AG08 Controller 앱의 Sound Check 기능의 지침에 따라 컴퓨터와의 연 결 및 본 제품의 레벨을 구성합니다.

AG08 Controller 앱의 메뉴 [E ] 버튼을 누르고 Sound Check를 탭하면 Sound Check 기능이 시작됩니다.

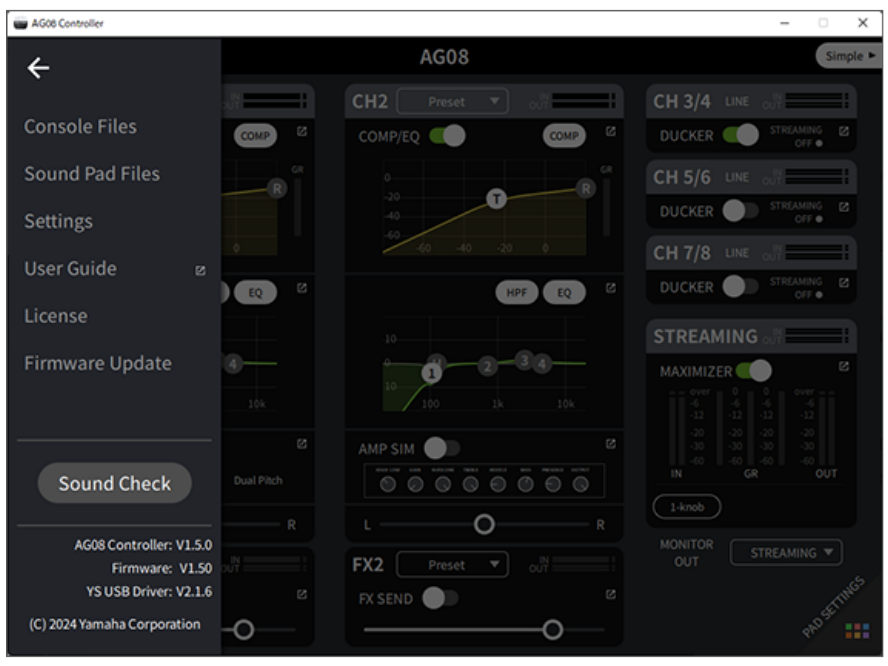

Sound Check 기능의 지침에 따라 컴퓨터와의 연결 및 본 제품의 레벨을 구성합니다.

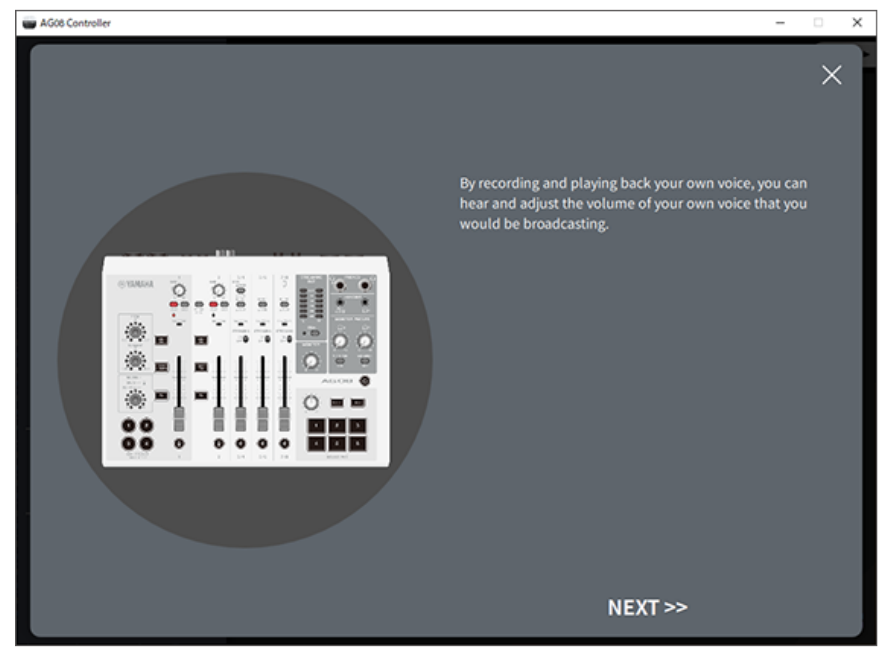

컴퓨터의 출력/입력 설정이 완료되지 않은 경우 아래와 같은 사운드 설정 화면이 나타납니다.

배경 음악 및 음성 채팅 오디오의 대상 채널을 설정합니다.

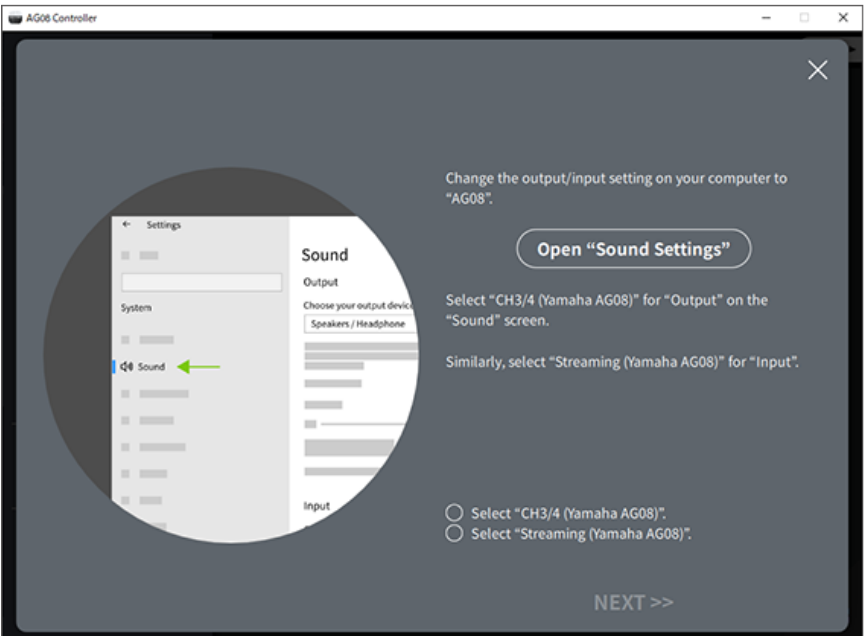

#### **주**

- Windows의 경우 ["컴퓨터에 연결 및 설정 구성\(Windows\)" \(p.26\)을](#page-25-0) 참조하십시오.
- macOS의 경우 ["컴퓨터에 연결 및 설정 구성\(Mac\)" \(p.29\)](#page-28-0)을 참조하십시오.
- 7 **마이크에 대고 말하는 동안 [MONITOR PHONES] [**H**] 노브를 사용하여 볼륨을 조절합니 다.**

 $\lceil$ MONITOR PHONES $\lceil$   $\Omega$  노브를 사용하여 볼륨을 조절해도 라이브 스트리밍 오디오에는 영향 을 미치지 않습니다.

### 8 **라이브 스트리밍을 시작합니다.**

페이더를 사용하여 각 볼륨을 조절합니다.

라이브 스트리밍 앱을 실행하고 청취자용 밸런스를 확인합니다.

#### **주**

소리가 들리지 않으면 ["오디오 관련 및 기타 문제" \(p.82\)를](#page-81-0) 참조하십시오.

#### **OBS로 라이브 스트리밍**

여기에서는 라이브 스트리밍 소프트웨어를 사용하는 방법의 예로 OBS를 사용하는 방법을 설명합니다. OBS를 다운로드 및 설치하려면 OBS 공식 웹사이트를 참조하십시오.

### 1 **OBS를 실행하고 "파일"에서 "설정" 화면을 엽니다.**

- 2 **왼쪽 탐색 메뉴에서 "오디오"를 클릭합니다.**
- 3 **"광역 오디오 장치 목록"의 "데스크탑 오디오" 설정에 대해 "기본 장치" 또는 "사용안 함"을 사용합니다.**
- 4 **마찬가지로 "광역 오디오 장치 목록"의 "마이크/보조 오디오" 설정에 대해서는 [Streaming (Yamaha AG08)] 설정을 사용합니다.**
- 5 **왼쪽 탐색 메뉴에서 "방송"를 클릭합니다.**
- 6 **사용할 스트리밍 서비스를 선택하고 해당 서비스에서 받은 스트림 키를 필요에 따라 입력합 니다.**
- 7 **"설정" 화면을 닫습니다.**
- 8 **라이브 스트리밍을 시작합니다.**

#### **주**

게임을 스트리밍하면서 Discord에서 채팅하려면 Discord의 "음성 설정"에서 입력 장치를 "AG08 Voice"으로 설정하고 출력 장치를 "AG08 CH5/6"으로 설정합니다. 채널 5/6용 [LINE/USB] 선택 스위치를 "USB"로 설정합니다.

#### **컴퓨터를 통해 스마트폰에서 대화 스트리밍**

컴퓨터를 통해 스마트폰에서 하는 대화를 스트리밍하려면(예: 게스트가 전화 통화로 참석하는 경우) 3.5mm 4접 점(TRRS) 스테레오 미니 케이블을 사용하여 [LINE 7/8 IN/OUT] 스마트폰 입력/출력 잭을 스마트폰(iPhone, Android 장치 등)의 헤드셋 잭에 연결합니다.

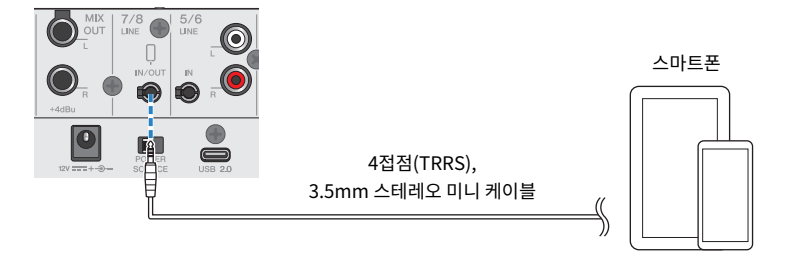

스마트폰 입력/출력 잭의 기본 출력 설정은 AUX이며, 스마트폰 통화 시 상대방의 음성이 상대방에게 반복되는 것 을 방지합니다.

#### **주**

스마트폰에 스테레오 미니 플러그 연결용 잭이 없는 경우 변환 어댑터 케이블이 필요합니다. 예를 들어 USB-C 포트를 사용하여 오디오를 입력/출력하는 Android 기기의 경우 USB-C - 3.5mm 4접점(TRRS) 이어폰 잭 변환 어댑터 케이블이 필요합니다. Lightning 커넥터가 장 착된 iPhone의 경우 Lightning-3.5 mm 헤드폰 잭 어댑터가 필요합니다.

# **iPad/iPhone과 함께 사용**

여기에서는 설정을 구성하고 본 제품을 iPad/iPhone과 함께 사용하여 음성이나 노래를 17LIVE, Twitch, YouTube Live 또는 기타 유사한 서비스로 라이브 스트리밍하는 방법을 설명합니다. (17LIVE, Twitch and YouTube Live는 스트리밍 앱의 이름입니다.)

### **준비물**

- ( 이 제품
- iPad/iPhone iPad를 사용하는 경우 App Store에서 "AG08 Controller" 앱을 검색하여 설치합니다. (AG08 Controller는 iPhone에서 사용할 수 없습니다.)
- ( 헤드폰 또는 이어폰(PHONES 1: 스테레오 폰 플러그 또는 3.5mm 스테레오 미니 플러그)(PHONES 2: 스테 레오 폰 플러그)
- Apple Lightning-USB 3 카메라 어댑터 및 시판되는 USB-A USB-C 케이블(Lightning 커넥터가 있는 iPad/iPhone용)
- 포함된 USB-C USB-C 케이블(USB-C 커넥터가 있는 iPad/iPhone에 연결할 경우)
- AC 어댑터(포함)
- ( 마이크

### 1 **iPad/iPhone을 연결합니다.**

"이 제품 사용 준비하기" → "iPad/iPhone에 연결하기"를 참조하여 필요한 연결을 합니다.

• ["iPad/iPhone에 연결" \(p.32\)](#page-31-0)

**헤드폰이나 이어폰을 출력 잭에 연결합니다.**

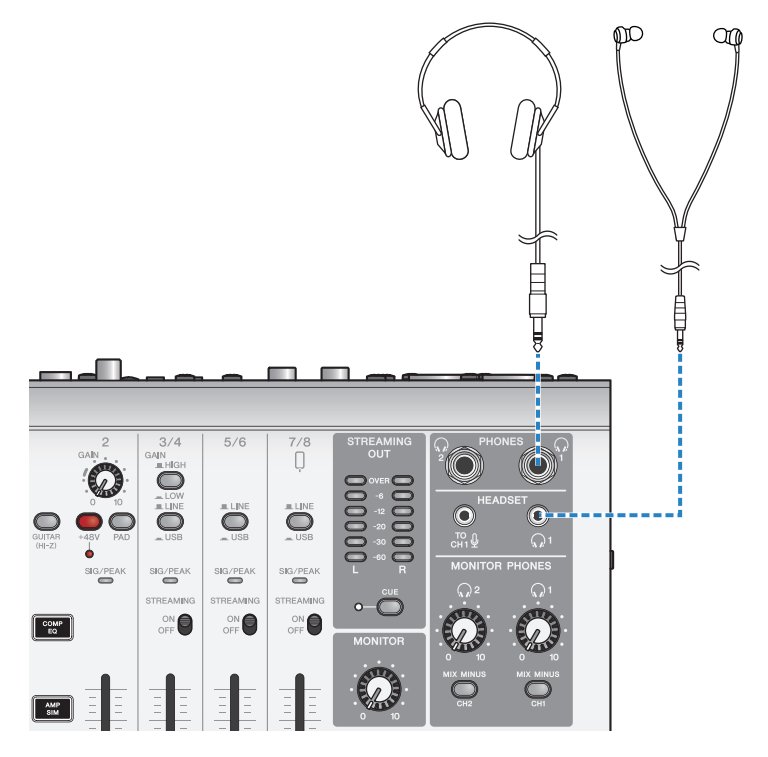

## 3 **마이크를 채널1 마이크/라인 입력 잭에 연결합니다.**

헤드셋 마이크를 [HEADSET] 마이크 입력 잭에 연결합니다.

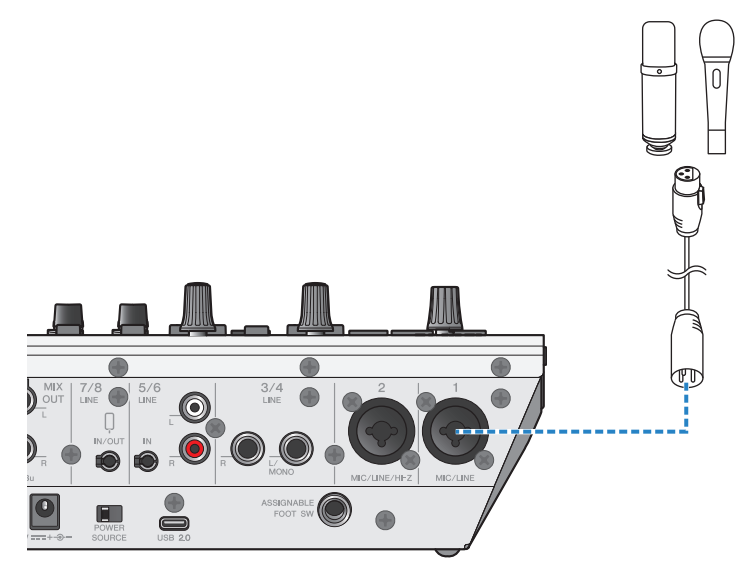

연결을 완료했으므로 이제 이 기기에 대한 설정을 구성합니다.

4 **[**z**](대기/켜기) 스위치를 켭니다.**

### 5 **AG의 설정을 구성합니다.**

전면의 각 스위치에 대해 다음과 같이 설정합니다.

- [PAD] 스위치: 꺼짐
- 팬텀 [+48V] 스위치: 켜짐(콘덴서 마이크 사용 시)
- 채널1 [GAIN] 노브, 페이더: 적절히(그림 참조)
- [MIX MINUS]: 꺼짐

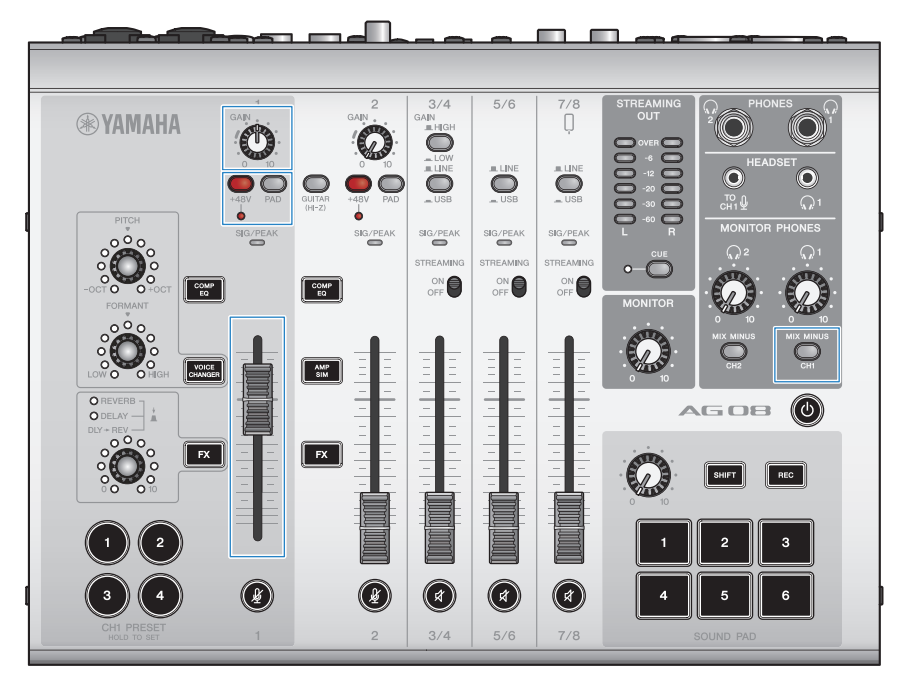

### 6 **Sound Check 기능을 사용하여 iPad와의 연결 및 본 제품의 레벨을 구성합니다.**

• Sound Check 기능에 대하여

iPad를 사용할 경우 AG08 Controller 앱의 Sound Check 기능의 지침에 따라 컴퓨터와의 연결 및 본 제품의 레벨을 구성합니다.

AG08 Controller 앱의 메뉴 [II] 버튼을 누르고 Sound Check를 탭하면 Sound Check 기능이 시작됩니다.

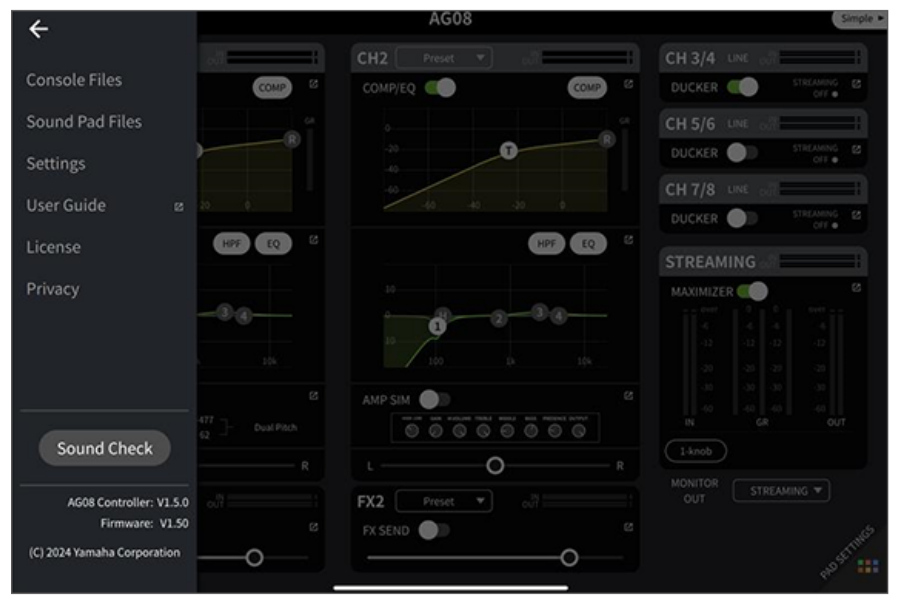

Sound Check 기능의 지침에 따라 iPad와의 연결 및 본 제품의 레벨을 구성합니다.

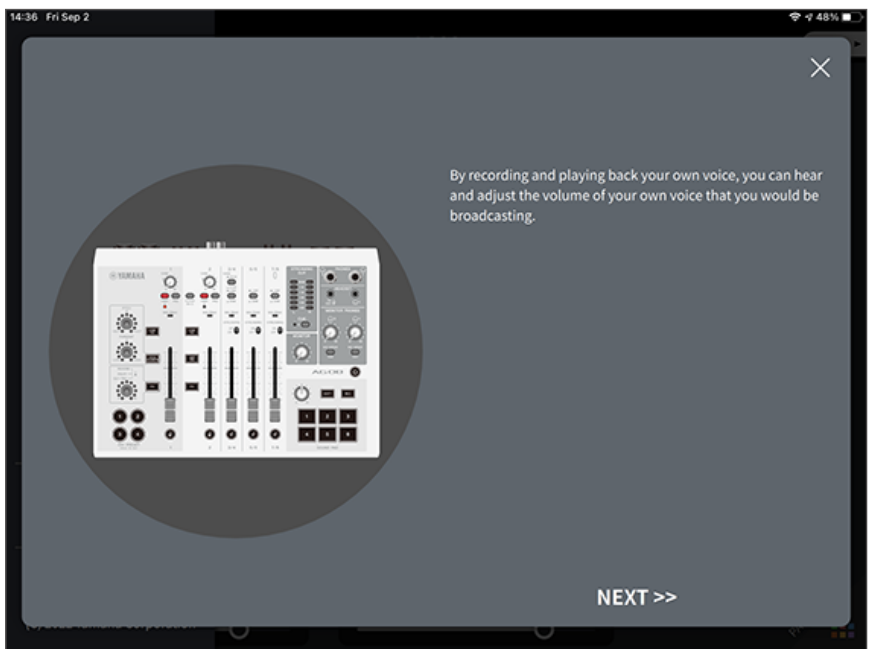

### 7 **마이크에 대고 말하는 동안 [MONITOR PHONES] [**H**] 노브를 사용하여 볼륨을 조절합니 다.**

 $[MONITOR$  PHONES $]$  $[Q]$  노브를 사용하여 볼륨을 조절해도 라이브 스트리밍 오디오에는 영향 을 미치지 않습니다.

8 **라이브 스트리밍을 시작합니다.**

페이더를 사용하여 각 볼륨을 조절합니다. 라이브 스트리밍 앱을 실행하고 청취자용 밸런스를 확인합니다.

#### **주**

소리가 들리지 않으면 ["오디오 관련 및 기타 문제" \(p.82\)](#page-81-0)를 참조하십시오.

# **Android 장치에서 이 제품 사용하기**

여기에서는 설정을 구성하고 본 제품을 Android 장치와 함께 사용하여 음성이나 노래를 17LIVE, Twitch, YouTube Live 또는 기타 유사한 서비스로 라이브 스트리밍하는 방법을 설명합니다. (17LIVE, Twitch and YouTube Live는 스트리밍 앱의 이름입니다.) 이러한 음성 스트리밍 앱에 Android 장치 사용하는 경우 USB 케 이블을 통해 연결하더라도 본 제품의 사운드가 앱으로 전송되지 않습니다. 3.5mm 4접점(TRRS) 스테레오 미니 케이블을 사용하여 연결해야 합니다.

### **준비물**

- ( 이 제품
- Android 장치
- ( 헤드폰 또는 이어폰(PHONES 1: 스테레오 폰 플러그 또는 3.5mm 스테레오 미니 플러그)(PHONES 2: 스테 레오 폰 플러그)
- 3.5mm 4접점 스테레오 미니 케이블
- AC 어댑터(포함)
- ( 마이크

### 1 **Android 장치를 연결합니다.**

"이 제품 사용 준비하기" → "Android 장치에 연결하기"를 참조하여 필요한 연결을 합니다.

( ["Android 장치에 연결" \(p.34\)](#page-33-0)

이 제품을 라이브 스트리밍에 사용(17LIVE, Twitch, YouTube Live) > Android 장치에서 이 제품 사용하기

**헤드폰이나 이어폰을 출력 잭에 연결합니다.**

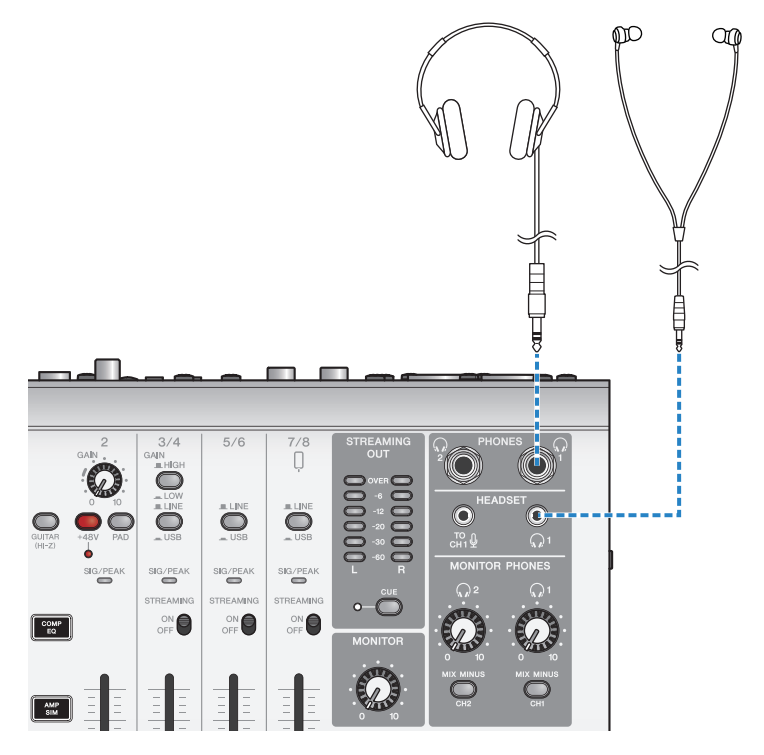

이 제품을 라이브 스트리밍에 사용(17LIVE, Twitch, YouTube Live) > Android 장치에서 이 제품 사용하기

## 3 **마이크를 채널1 마이크/라인 입력 잭에 연결합니다.**

헤드셋 마이크를 [HEADSET] 마이크 입력 잭에 연결합니다.

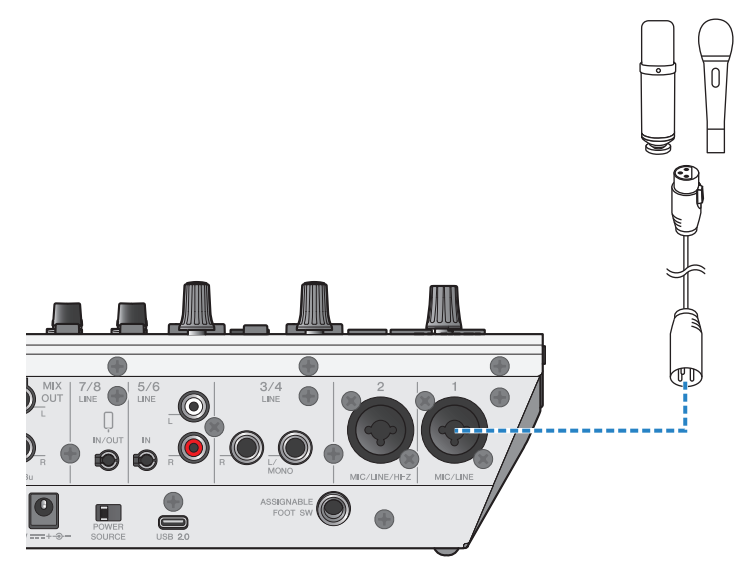

4 **[**z**](대기/켜기) 스위치를 켭니다.**

5 **AG의 설정을 구성합니다.**

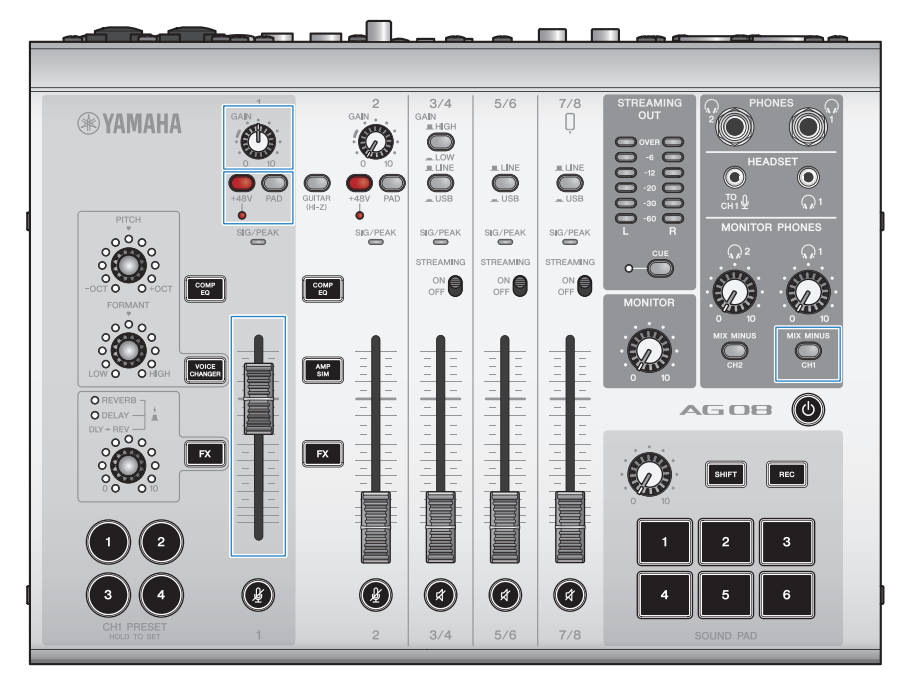

전면의 각 스위치에 대해 다음과 같이 설정합니다.

- ( [PAD] 스위치: 꺼짐
- 팬텀 [+48V] 스위치: 켜짐(콘덴서 마이크 사용 시)
- 채널1 [GAIN] 노브, 페이더: 적절히(그림 참조)
- [MIX MINUS]: 꺼짐
- 6 **마이크에 대고 말하는 동안 [MONITOR PHONES] [**H**] 노브를 사용하여 볼륨을 조절합니 다.**

 $[MONITOR$  PHONES $]$  $[Q]$  노브를 사용하여 볼륨을 조절해도 라이브 스트리밍 오디오에는 영향 을 미치지 않습니다.

7 **라이브 스트리밍을 시작합니다.**

페이더를 사용하여 각 볼륨을 조절합니다. 라이브 스트리밍 앱을 실행하고 청취자용 밸런스를 확인합니다.

**주**

소리가 들리지 않으면 ["오디오 관련 및 기타 문제" \(p.82\)](#page-81-0)를 참조하십시오.

이 제품을 라이브 스트리밍에 사용(17LIVE, Twitch, YouTube Live) > 라이브 스트리밍 중 조작

## **라이브 스트리밍 중 조작**

라이브 스트리밍 중에 사용할 수 있는 조작에 대해 설명합니다.

### ■ 마이크 음소거

라이브 스트리밍 중 자리를 비우거나 휴식을 취하는 경우 [ ∯] 버튼을 켜서(LED 점등) 마이크에서 나오는 소리가 방송되지 않도록 합니다.

#### ■ 목소리에 리버브 추가하기

마이크 오디오에 리버브를 추가하려면 [FX 1] 버튼을 켭니다(LED 점등).

이 제품을 라이브 스트리밍에 사용(17LIVE, Twitch, YouTube Live) > 악기 또는 음악 플레이어 연결

## **악기 또는 음악 플레이어 연결**

악기 또는 음악 플레이어를 연결하고 배경 음악 또는 음향 효과를 추가하기 위한 설정을 구성하는 방법을 보여줍 니다.

### ■ 악기 연결

언밸런스드 폰 케이블을 사용하여 채널 2 [CH2 MIC/LINE/HI-Z] 잭에 연결하고 [GUITAR (HI-Z)] 스위치를 켭니 다 $(\blacksquare).$ 

디지털 피아노, 신디사이저 또는 기타 디지털 악기를 [CH3/4 LINE] 잭에 연결하고 [LINE/USB] 선택 스위치를 LINE으로 설정합니다.

### **■ 음악 플레이어 연결**

음악 플레이어를 [CH5/6 LINE] 잭 또는 [CH7/8 LINE IN/OUT] 잭에 연결하고 [LINE/USB] 선택 스위치를 LINE으로 설정합니다.

#### **주**

악기를 연결하려면 변환 케이블, 이펙트 유닛 또는 기타 수단이 필요할 수 있습니다. 귀하의 악기에 해당하는 연결 방법을 확인합니다.

# **더커 기능 사용**

# **더커에 대하여**

### **마이크 입력에 따라 채널 3/4~7/8 레벨 감쇠**

AG08의 채널 3/4-7/8에는 내장 DUCKER 기능이 있습니다. 이 기능을 사용하면 페이더를 직접 조작할 필요 없이 누군가가 채널 1 또는 2에 연결된 마이크에 말을 하면 채널 3/4~7/8에 입력되는 배경 음악 또는 기타 오디오의 볼 륨이 자동으로 감쇠됩니다. 사람이 마이크에 대고 말하는 것을 멈추면 이 기능은 자동으로 오디오를 원래 레벨로 되돌립니다.

AG08 Controller 앱을 사용하여 DUCKER 설정을 구성합니다. AG08 Controller 앱의 Detail 모드 화면에서 채 널 3/4, 5/6, 7/8 필드의 [ **[4]** | 버튼을 눌러 DUCKER를 설정합니다.

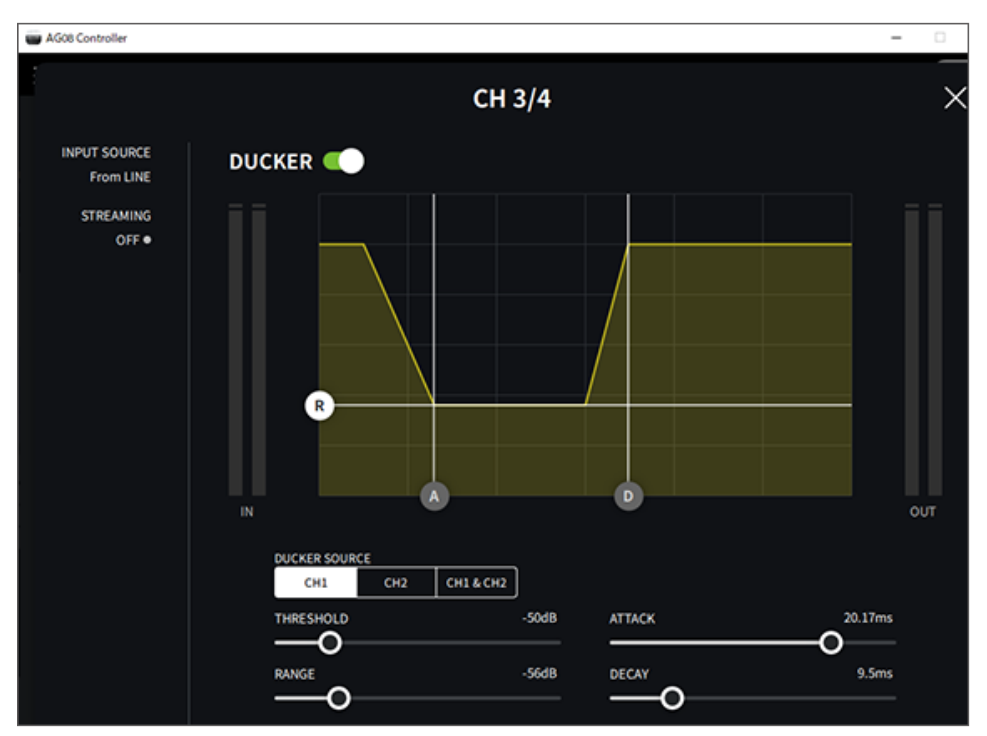

# **맥시마이저 기능 사용**

## **맥시마이저에 대하여**

### **라이브 스트리밍을 위한 볼륨 평준화**

AG08의 STREAMING OUT에는 멀티 밴드 컴프레서인 MAXIMIZER 기능이 내장되어 있습니다. 이것을 사용하 여 LOW, MID, HIGH 주파수 대역에 컴프레서를 설정하여 볼륨 변화를 최소화하고 음압 레벨을 최대화할 수 있습 니다.

AG08 Controller 앱을 사용하여 MAXIMIZER 설정을 구성합니다. AG08 Controller 앱의 Detail 모드 화면에 서 STREAMING 필드의 [ 2 ] 버튼을 눌러 MAXIMIZER를 구성합니다.

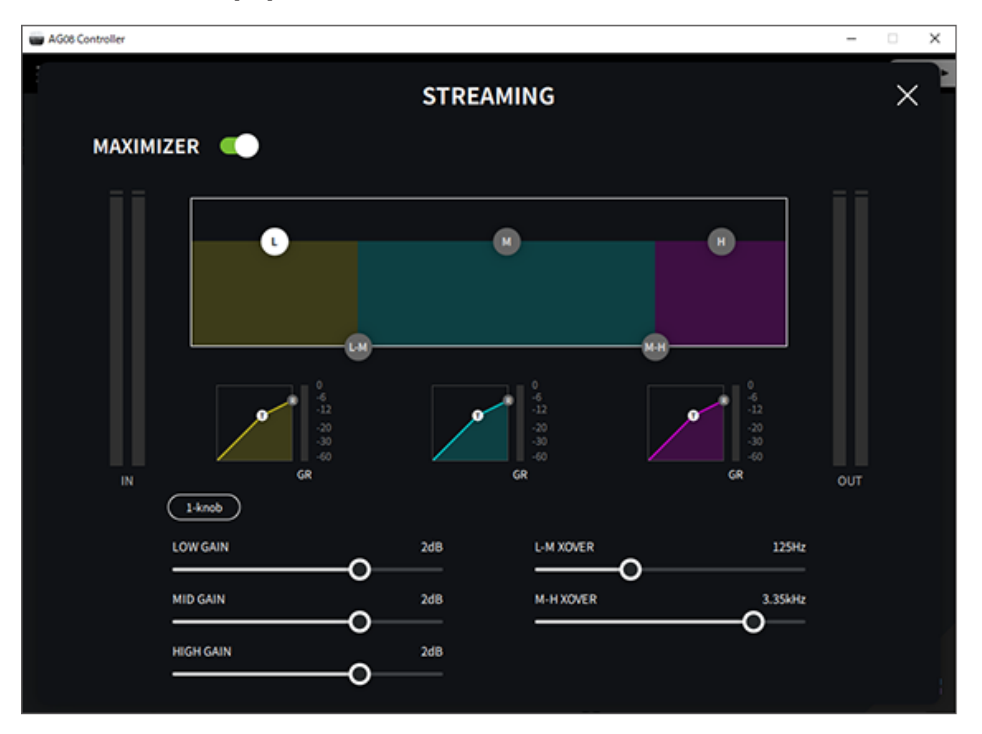

# **사운드 패드 사용**

# **재생을 위해 사운드 패드 사용**

사운드 패드의 6개 버튼에 할당된 오디오 파일을 할당하고 재생할 수 있습니다. 상황에 맞게 징글이나 음향 효과 를 재생하는 데 사용합니다. AG08 Controller 앱을 사용하여 각 패드의 볼륨 및 재생 방법을 설정할 수 있습니다.

### 1 **SOUND PAD의 버튼([1]~[6])을 누릅니다.**

누른 SOUND PAD 버튼에 할당된 오디오 파일을 재생합니다.

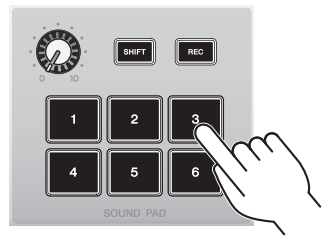

재생 모드가 ONE SHOT으로 설정된 경우 패드를 누르면 재생이 처음부터 시작되어 끝까지 한 번 계속되고 중지됩니다.

재생 모드를 HOLD로 설정하면 패드를 누르고 있는 동안 재생이 반복됩니다.

재생 모드가 LOOP로 설정된 경우 패드를 누르면 오디오 파일이 루프(반복)로 재생되고 다시 패드 를 누르면 오디오 파일이 멈춥니다.

### 2 **사운드 패드 레벨 노브를 돌려 재생 레벨을 조절합니다.**

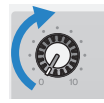

# **각 패드에 대한 세부 설정**

AG08 Controller 앱의 PAD SETTINGS 화면에서 각 패드([1]~[6])에 대한 세부 설정을 구성할 수 있습니다.

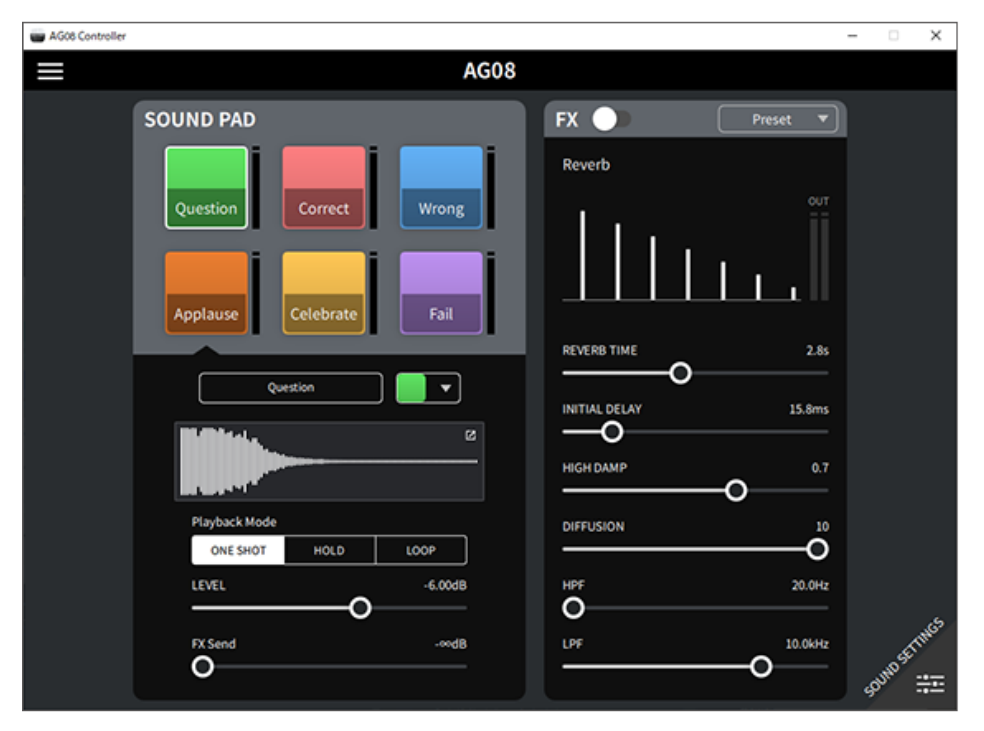

화면 좌측 상단에서 구성할 패드를 선택합니다. 이름(이름 변경), 패드의 LED 색상, 파형 표시, 재생 모드, 패드 출 력 레벨, FX 전송 레벨을 포함하여 선택한 패드의 화면 왼쪽 하단에서 파라미터를 설정합니다.

화면 오른쪽에서 FX(리버브)에 대한 설정을 합니다.

# **사운드 패드에 녹음**

### **주**

녹음 가능 시간은 5초입니다.

## 1 **[REC] 버튼을 누릅니다.**

제품이 REC STANDBY 모드로 들어갑니다.

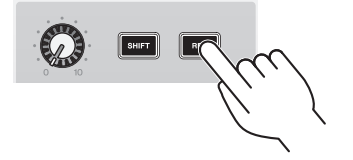

REC STANDBY 모드를 종료하려면 [SHIFT] 버튼과 [REC] 버튼을 동시에 누릅니다.

2 **[SOUND PAD] [1]~[6] 버튼을 사용하여 녹음할 패드를 선택합니다.**

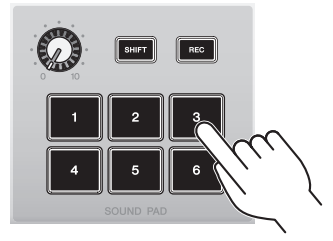

#### **주**

패드를 길게 눌러 선택하면 버튼을 누른 상태에서 해당 사운드 패드의 내용을 확인할 수 있습니다.

### 3 **녹음을 시작하려면 REC 버튼을 다시 누릅니다.**

녹음이 시작됩니다. [SHIFT] 및 [REC] 버튼을 동시에 누르면 녹음된 데이터가 본 기기에 저장되고 기기는 REC STANDBY 모드를 종료합니다. 데이터를 저장하고 싶지 않으면 [SHIFT] 버튼과 녹음 위치의 [SOUND PAD] 버튼을 동시에 누릅니다. 그렇게 하면 녹음된 데이터가 삭제되고 기기가 REC STANDBY 모드로 돌아갑니다.

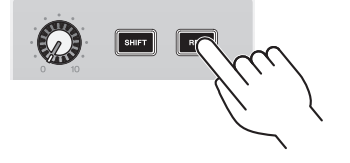

사운드 패드 사용 > 사운드 패드에 녹음

#### **주**

AG08 Controller 앱이 연결되면 AG08 Controller 앱과 본 기기 간의 데이터 동기화가 시작되고 [SOUND PAD] [1]~[6] 버튼이 주기적으 로 파란색으로 깜박입니다. 동기화가 진행 중인 동안에는 본 제품을 작동할 수 없습니다. 데이터가 동기화되고 있는 동안 AG08을 끄거나 AG08 Controller 앱을 종료하거나 USB 케이블을 뽑지 마십시오.

# **사운드 패드에 오디오 파일 할당**

컴퓨터 또는 iPad에서 .wav, .flac, .mp3 형식의 오디오 파일을 본 기기로 가져와 길이를 조정하고 상단 패널의 SOUND PAD [1]~[6] 버튼에 할당할 수 있습니다.

PAD SFTTINGS 화면의 왼쪽 상단에서 구성하고자 하는 패드를 선택하고 "waveform view" 필드에서 [  $\blacksquare$  ] 버 튼을 누르면 아래와 같은 화면이 나타납니다.

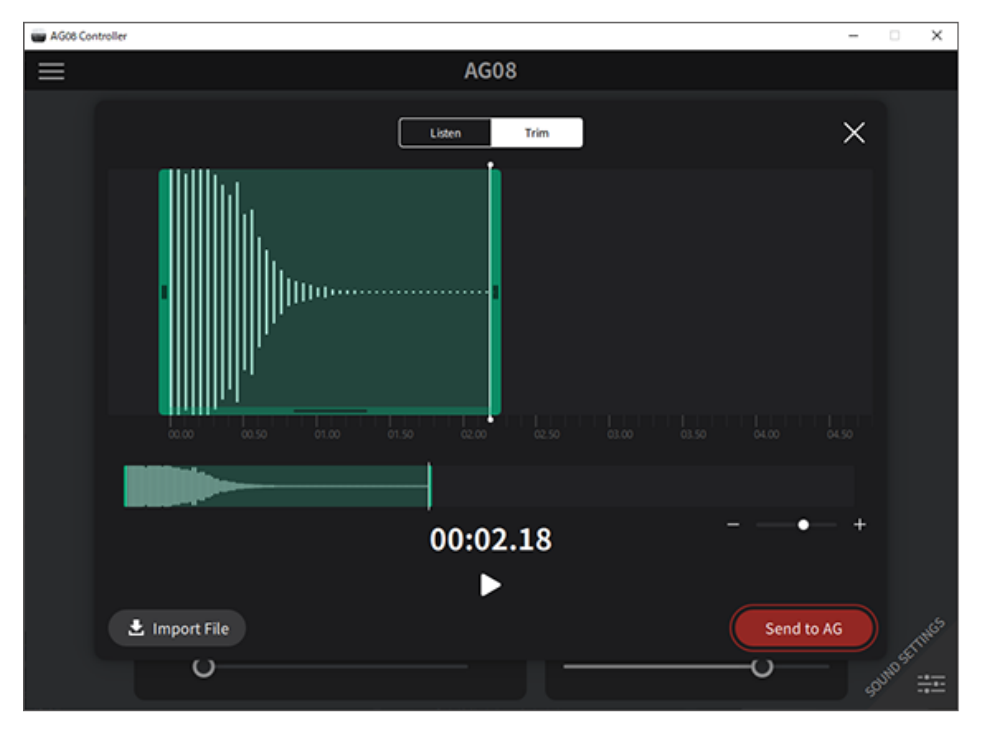

[Import File] 버튼을 눌러 오디오 파일을 선택하고 데이터를 AG08 Controller 앱으로 가져옵니다. 화면 컨트롤 을 사용하여 오디오 파일의 길이를 조정하고 [Send to AG] 버튼을 눌러 데이터를 AG08로 보냅니다. 컴퓨터나 iPad에 저장된 오디오 파일과 AG08에 저장된 데이터 모두에 대해 녹음된 데이터의 시작과 끝에서 길이를 조정하 고 무음 부분을 트리밍(삭제)할 수 있습니다.

**주**

- 데이터가 전송되는 동안에는 AG08의 [SOUND PAD] [1]~[6] 버튼을 조작할 수 없습니다. 데이터가 전송되고 있는 동안 AG08을 끄거 나 AG08 Controller 앱을 종료하거나 USB 케이블을 뽑지 마십시오.
- 30분이 넘는 오디오 파일은 가져올 수 없습니다.
- 최대 5초의 선형 PCM 데이터(16비트, 48kHz)가 AG08에 저장됩니다.

보이스 체인저 사용 > 보이스 포먼트 및 피치 조정

# **보이스 체인저 사용**

# **보이스 포먼트 및 피치 조정**

1 **채널 1의 [VOICE CHANGER] 버튼을 켭니다.**

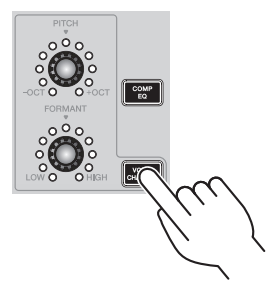

2 **[FORMANT] 및 [PITCH] 노브를 사용하여 보이스 포먼트와 피치를 원하는 대로 조정합니 다.**

AG08 Controller 앱을 사용하여 이미 생성한 프리셋을 불러오거나 Radio Voice 또는 Pitch Fix 와 같은 효과를 추가할 수 있습니다.

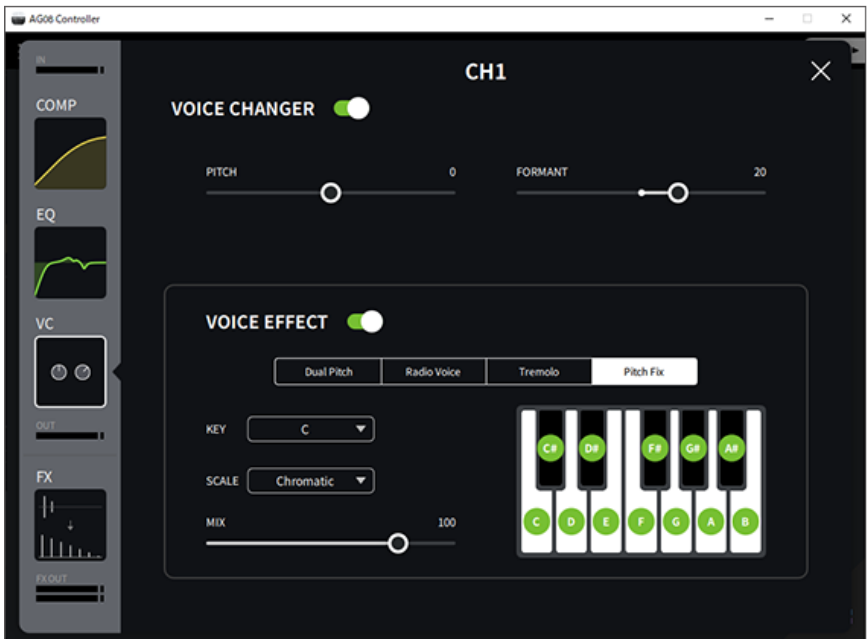

보이스 체인저 사용 > 보이스 포먼트 및 피치 조정

### **주**

STEREO PAIR[\(p.67\)](#page-66-0)가 켜져 있으면 보이스 체인저가 꺼집니다.

# **프리셋 사용**

## **프리셋 불러오기**

[CH1 PRESET] [1]~[4] 버튼을 사용하여 저장한 효과 설정(프리셋)을 불러올 수 있습니다.

### 1 **[CH1 PRESET] 버튼([1]~[4])을 눌러 프리셋을 불러옵니다.**

선택한 프리셋 버튼이 켜지고 효과 설정(프리셋)을 불러옵니다. 버튼을 다시 누르면 어두워지고 기 기는 프리셋을 선택하기 전의 상태로 돌아갑니다.

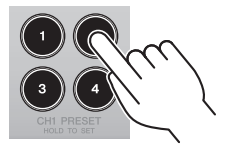

#### **주**

- 프리셋을 불러온 후 효과를 조정하면 프리셋 버튼이 깜박입니다.
- 음소거, 페이더 레벨 및 팬 설정은 저장되지 않습니다.
- 채널 1과 2가 STEREO PAIR[\(p.67\)](#page-66-0)로 링크된 경우 프리셋을 불러올 수 없으며 프리셋 버튼이 어두워집니다.

프리셋 사용 > 프리셋 저장

## **프리셋 저장**

프리셋 버튼에 효과 설정을 저장하는 방법을 보여줍니다.

- 1 **컨트롤과 AG08 Controller 앱을 사용하여 효과를 조정합니다.**
- 2 **저장하려는 [CH1 PRESET] 버튼([1]~[4])을 2초 이상 길게 누릅니다.**

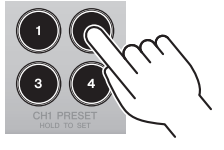

### **주**

• AG08 Controller를 사용하면 버튼 LED에 대해 6가지 색상 중에서 선택할 수 있습니다. AG08 Controller 앱의 메뉴 [ $\blacksquare$ ] 버튼을 누 르고 Settings → CH1 PRESET LED Color를 선택하여 설정합니다.

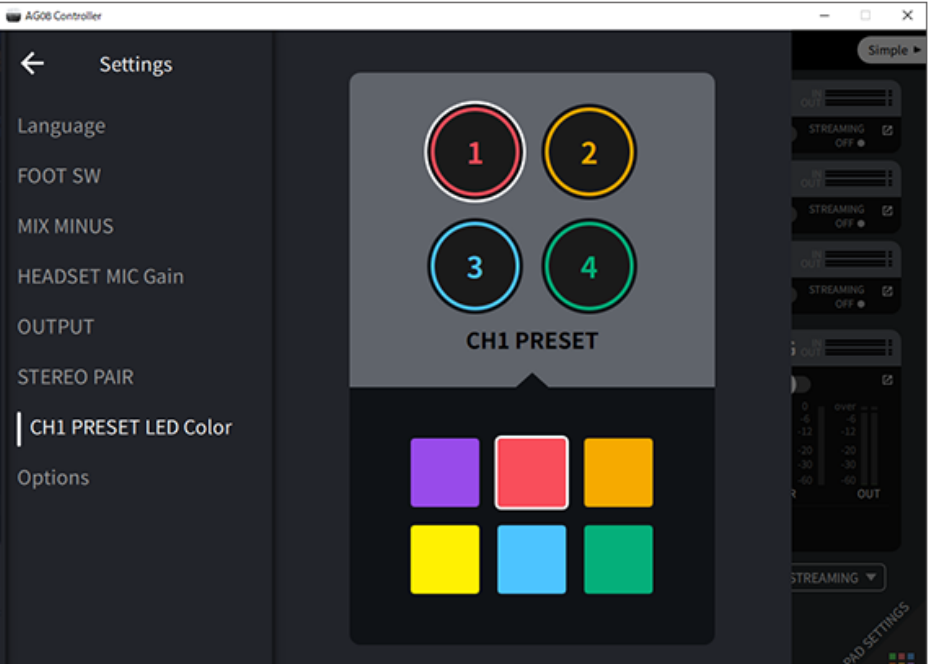

• 채널 1과 2가 STEREO PAIR[\(p.67\)](#page-66-0)로 링크된 경우 프리셋을 등록할 수 있으며 프리셋 버튼이 어두워집니다.

# **STEREO PAIR 사용**

# <span id="page-66-0"></span>**STEREO PAIR에 대하여**

AG08의 CH1(채널1)과 CH2(채널2)에는 STEREO PAIR 기능이 내장되어 있습니다. STEREO PAIR를 사용하여 CH1을 CH2와 연결하고 단일 스테레오 채널을 만들 수 있습니다. 예를 들어 이 기능은 스테레오나 바이노럴 마이 크를 사용하는 ASMR 스트리밍에 유용합니다.

AG08 Controller 앱을 사용하여 STEREO PAIR 설정을 구성합니다. AG08 Controller의 메뉴 [E ] 버튼을 누 르고 Settings → STEREO PAIR를 선택합니다. STEREO PAIR [■ 버튼을 누르면 팝업 창이 나타납니다. [OK]를 선택합니다. 아래 보이는 STEREO PAIR 화면은 Detail 모드 화면에 표시됩니다.

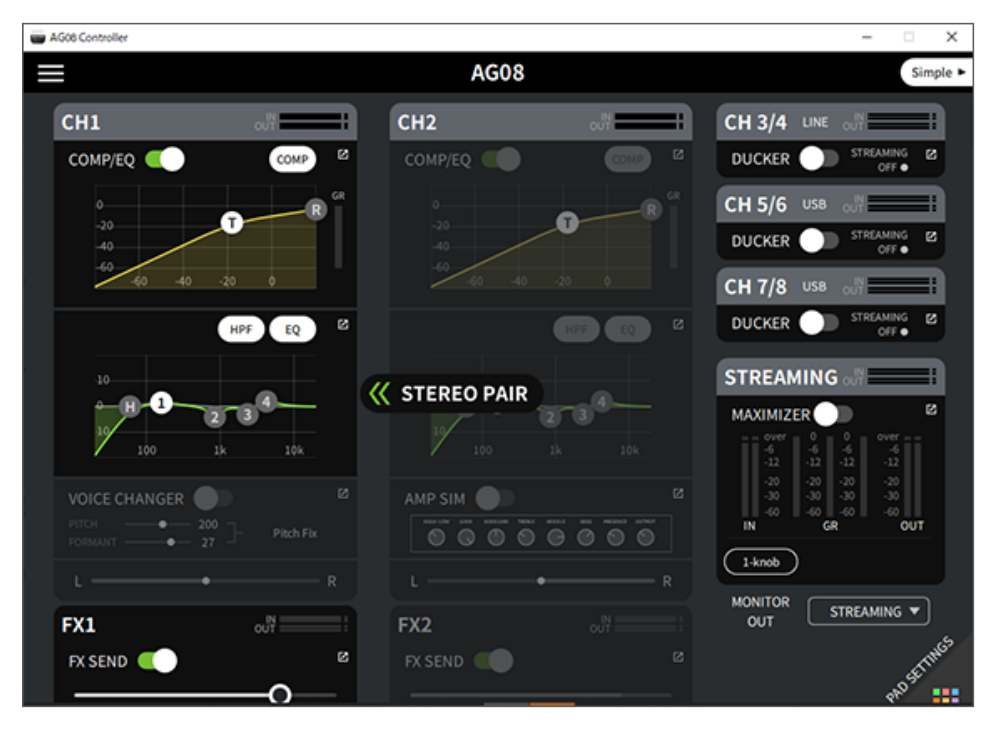

### **주**

- ( 연결을 통해 CH1과 CH2가 공유하는 설정은 컴프레서/이퀄라이저, 리버브/딜레이 및 음소거입니다.
- ( 본 기기의 [GAIN] 노브와 팬텀 [+48V] 스위치, [PAD] 스위치, [GUITAR (HI-Z)] 스위치(CH2)는 연결을 통해 공유되지 않습니다.
- 링크를 켜면 보이스 체인저(CH1)/앰프 시뮬레이터(CH2)가 꺼지고 프리셋을 불러오거나 저장할 수 없습니다.
- 채널 1 페이더를 조작하여 채널 1 및 2 입력 오디오의 출력 레벨을 제어할 수 있습니다.
- STEREO PAIR를 사용 중인 경우 Detail 모드 화면에서 Simple 모드 화면으로 전환하면 STEREO PAIR가 취소됩니다.

# **스트리밍 오디오에 딜레이 추가**

# **STREAMING OUT DELAY에 대하여**

AG08에서 스트리밍에 사용되는 출력(STREAMING OUT)에 DELAY를 추가할 수 있습니다. 오디오와 스트리밍 비디오 간의 타이밍 불일치를 수정해야 할 때 이 기능을 활용하십시오.

AG08 Controller 앱을 사용하여 STREAMING OUT DELAY 설정을 구성합니다. AG08 Controller의 메뉴 [ ] 버튼을 누르고 Settings → OUTPUT → DELAY를 선택하여 설정을 구성합니다.

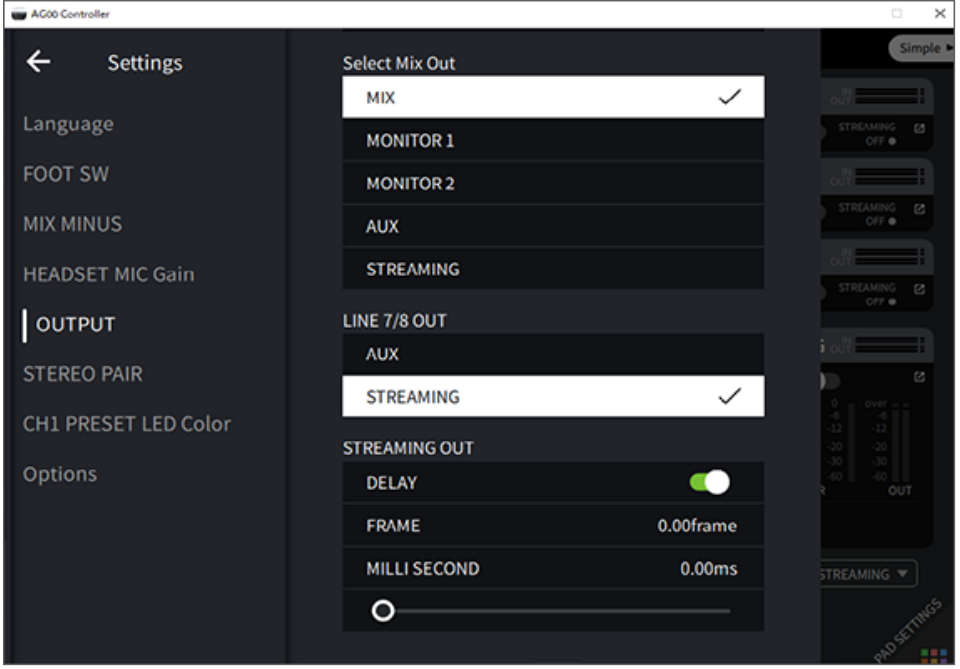

# **전용 앱 사용**

# **AG08 컨트롤러 사용**

이 제품에 대한 상세 설정을 하려면 AG08 Controller 앱을 사용합니다. AG08 Controller는 조작하기 쉬운 직관 적인 애플리케이션입니다. 다음은 앱 작동 방식에 대한 간략한 요약입니다.

### **[Detail] 모드: SOUND SETTING 화면**

이 화면을 사용하여 각 채널에 대한 신호 처리를 구성합니다.

각 필드의  $[$   $\blacksquare$  ] 버튼을 누르면 세부 설정 화면이 열립니다.

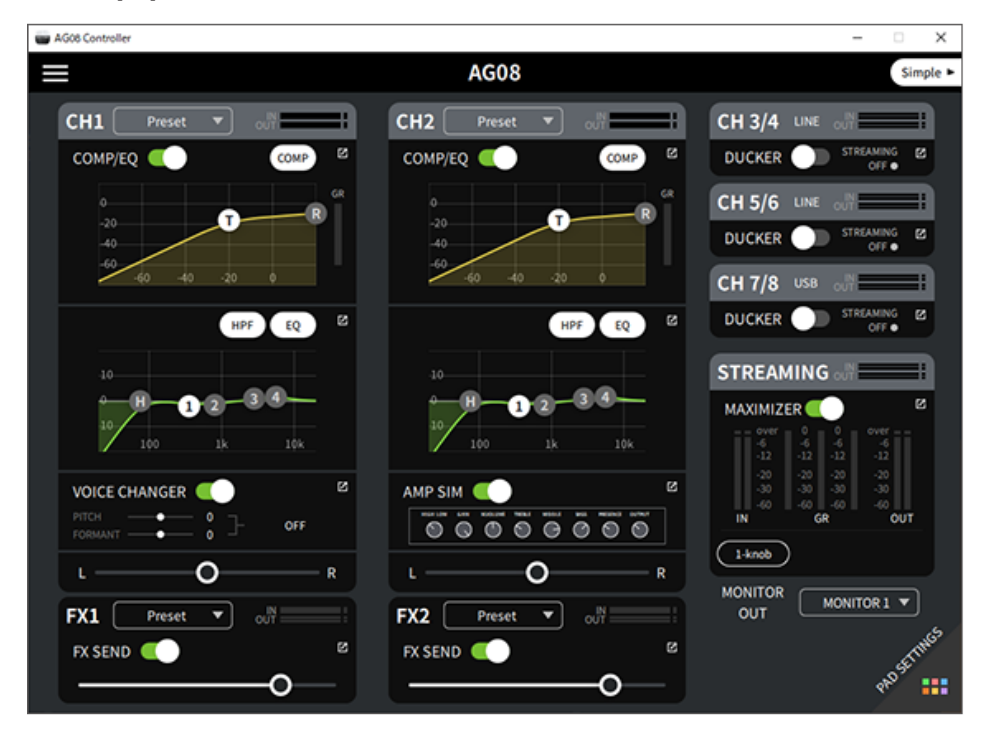

#### 아래의 화면은 EQ에 대한 세부 설정을 포함합니다.

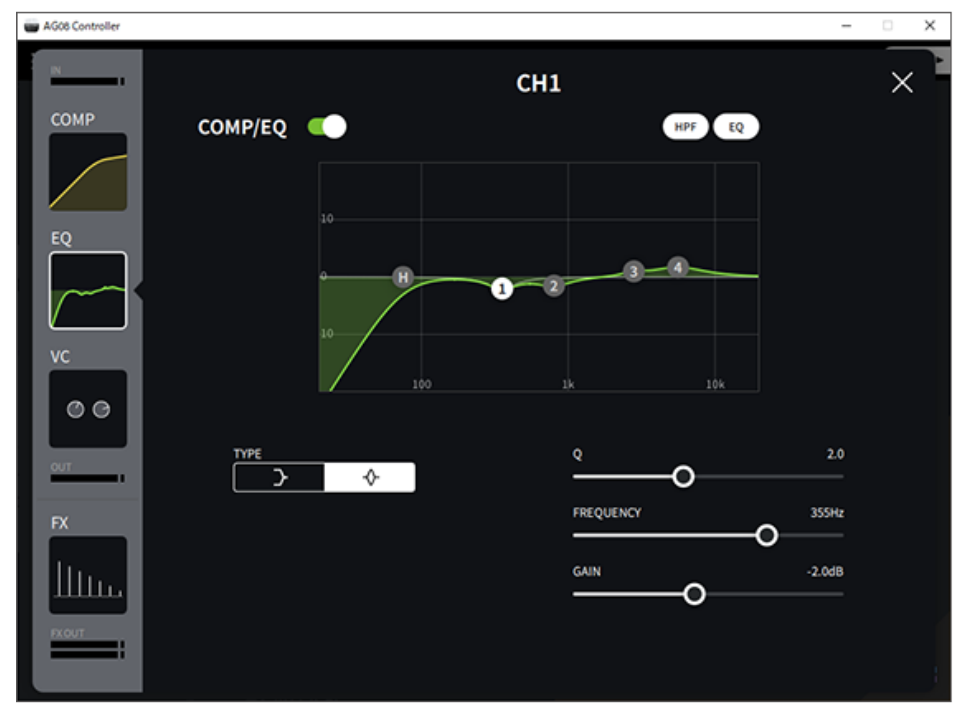

다음 조작을 통해 다양한 파라미터를 편집할 수 있습니다.

- ( 슬라이더 이동
- $\cdot$  그래프에서 핸들 이동
- 파라미터 텍스트 상자에 값 입력

#### **주**

- 위 조작은 각 파라미터에 대한 슬라이더, 핸들 또는 파라미터 텍스트 상자가 보이는 경우에만 사용할 수 있습니다.
- 파라미터 텍스트 상자를 표시하려면 파라미터 값을 더블 클릭합니다.

### **[Simple] 모드**

이 모드를 사용하면 사용 사례(보컬 캐릭터, 마이크 타입 등)를 선택하여 채널 1 효과에 대한 쉬운 설정을 할 수 있 습니다.

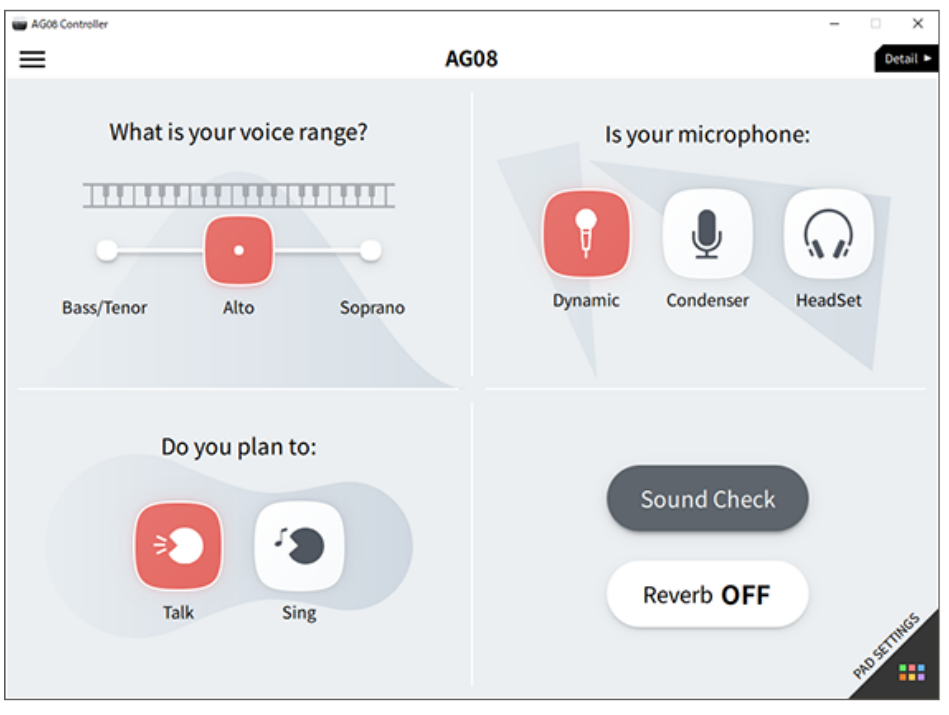

#### **PAD SETTINGS 화면**

이 화면을 사용하여 사운드 패드 관련 설정을 구성합니다.

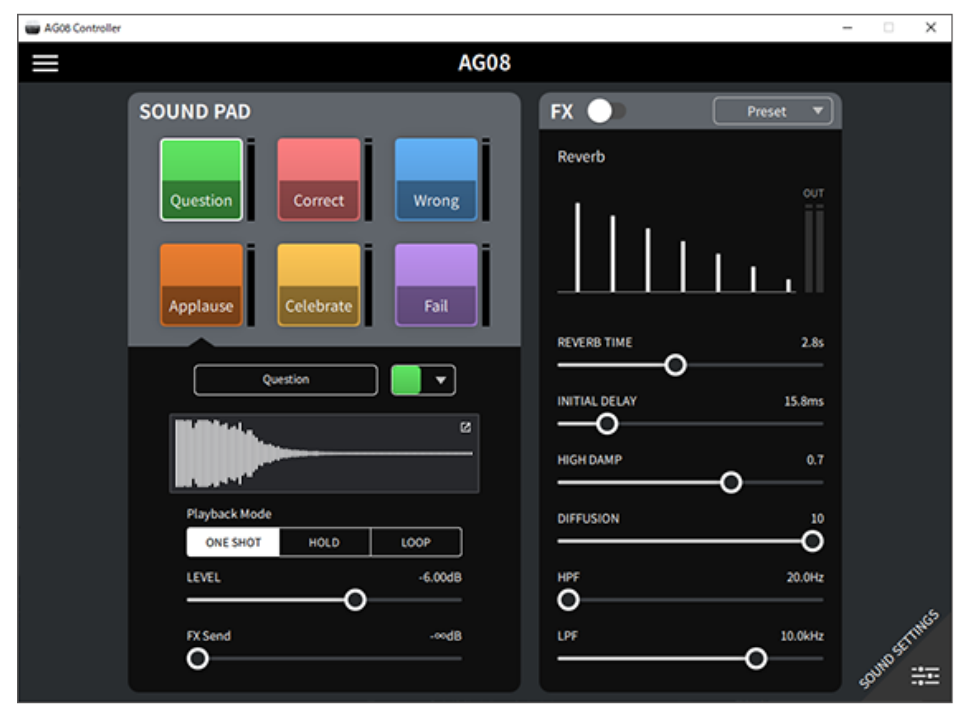
### **기타 메뉴**

[Detail] 모드: SOUND SETTING 화면 또는 [Simple] 화면의 왼쪽 상단의 [E] 버튼을 누르면 메뉴가 나타납니 다. 기타 세부 설정, 데이터 백업 등을 위한 화면도 표시됩니다.

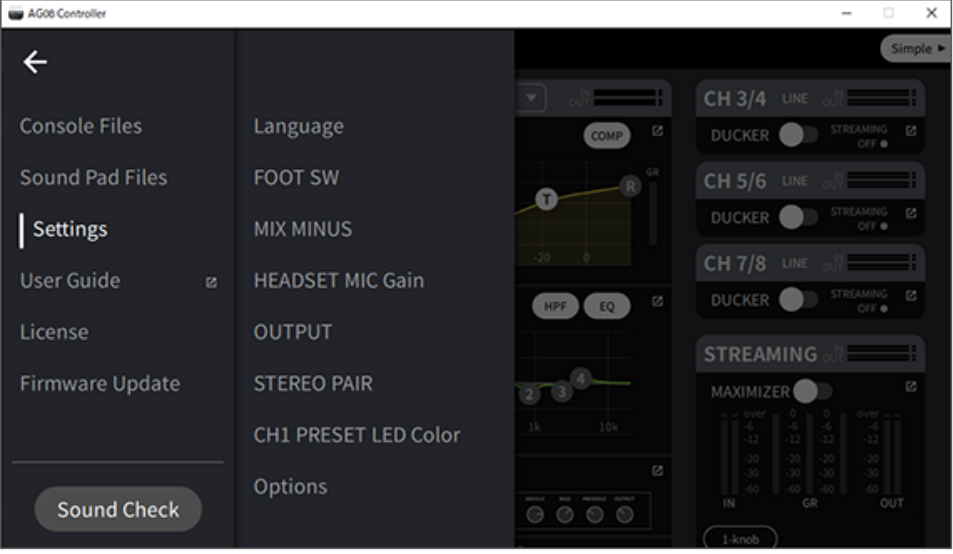

# **이 제품을 팟캐스트에 사용하기**

# **WaveLab Cast 사용**

WaveLab Cast는 팟캐스트 오디오/비디오 콘텐츠 제작에 최적화된 Windows 및 Mac용 앱입니다. 이 앱을 사 용하면 콘텐츠를 쉽게 녹화, 편집, 스트리밍할 수 있습니다.

### **WaveLab Cast 셋업:**

다음 페이지를 참조하여 앱을 다운로드하고 라이선스를 활성화합니다.

<https://www.steinberg.net/getwavelabcast>

### **주**

이 앱을 다운로드하려면 다운로드 액세스 코드가 필요합니다. 이 코드는 이 제품에 포함된 인쇄된 WAVELAB CAST DOWNLOAD INFORMATION에 기재되어 있습니다.

WaveLab Cast 매뉴얼은 다음 웹사이트에서 검색하여 얻을 수 있습니다. <https://steinberg.help/>

# **음악 제작에 이 제품 사용하기**

# **컴퓨터에서 Cubase AI 사용하기**

이 제품과 함께 Cubase AI를 사용하여 오디오 등을 녹음하고 편집합니다. Cubase AI는 컴퓨터를 사용하여 오디 오를 녹음, 재생, 편집할 수 있는 음악 제작용 DAW 소프트웨어입니다.

## **Cubase AI 셋업:**

다음 페이지를 참조하여 앱을 다운로드하고 라이선스를 활성화합니다.

<https://www.steinberg.net/getcubaseai>

## **주**

이 앱을 다운로드하려면 다운로드 액세스 코드가 필요합니다. 이 코드는 이 제품에 포함된 인쇄된 CUBASE AI DOWNLOAD INFORMATION에 기재되어 있습니다.

Cubase AI 매뉴얼은 다음 웹사이트에서 검색하여 얻을 수 있습니다. <https://steinberg.help/>

# **iPad/iPhone에서 Cubasis LE 사용**

이 제품과 함께 Cubasis LE를 사용하여 오디오를 녹음하고 편집합니다. Cubasis LE는 모바일 DAW Cubasis의 기본 버전입니다. Cubasis와 마찬가지로 iPad/iPhone에서 오디오를 녹음, 재생, 편집할 수 있는 음악 제작 앱입 니다.

이 앱을 사용하려면 App Store에서 "Cubasis LE"를 검색하여 다운로드합니다.

Cubasis LE에 대한 자세한 내용은 다음 Steinberg 웹사이트를 참조하십시오.

<https://www.steinberg.net/getcubasisle>

# **본 기기 업데이트**

# **본 기기의 펌웨어 업데이트**

AG08의 펌웨어를 업데이트하려면 AG08 Controller for Mac 또는 AG08 Controller for Windows의 펌웨어 업데이트 기능을 사용하십시오.

## **주**

iPad에 사용되는 AG08 Controller for iOS 앱에서는 펌웨어를 업데이트할 수 없습니다.

## **준비하기**

USB 케이블을 사용하여 Yamaha Steinberg USB Driver 및 AG08 Controller가 설치된 컴퓨터에 AG08을 연 결합니다.

## **수행 단계**

- 1 **AG08을 켭니다.**
- 2 **AG08 Controller를 실행합니다.**

3 **AG08의 펌웨어 버전이 AG08 Controller에 설치된 펌웨어보다 오래된 경우 펌웨어 업데이 트 화면이 자동으로 나타납니다. 버전을 확인한 후 [START] 버튼을 누릅니다.**

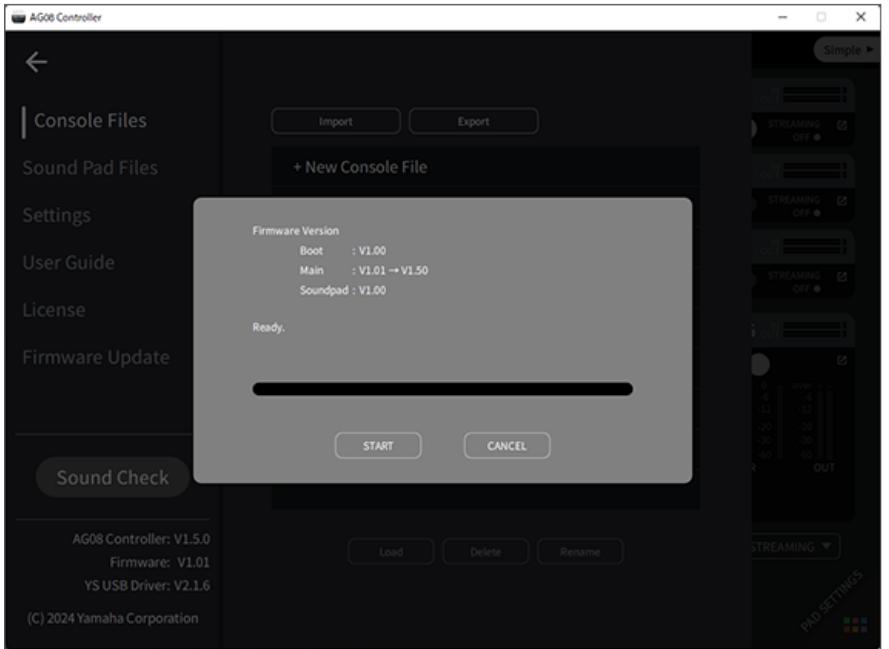

### 펌웨어 업데이트가 시작됩니다.

업데이트 프로세스 동안 AG08의 CH1/CH2 [+48V] LED가 번갈아 깜박이고 다른 모든 LED는 어 두워집니다.

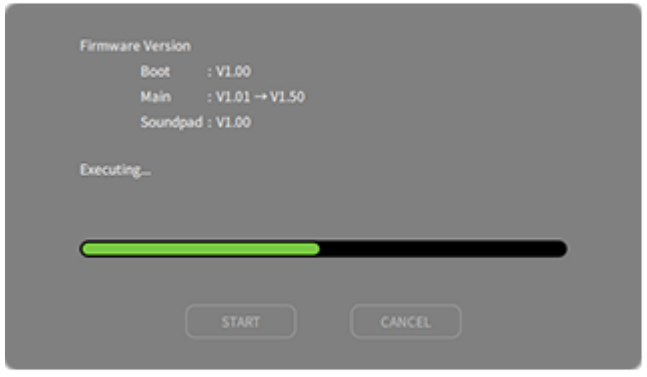

4 **업데이트가 완료되면 확인 화면이 나타납니다. [OK] 버튼을 누릅니다.**

이제 펌웨어 업데이트가 완료되었습니다.

### **3단계에서 [CANCEL] 버튼을 누르는 경우 AG08 Controller 메뉴 [ ] 버튼을 눌러 Firmware Update를 선택하면 펌웨어 업데이트 화면이 나타납니다.**

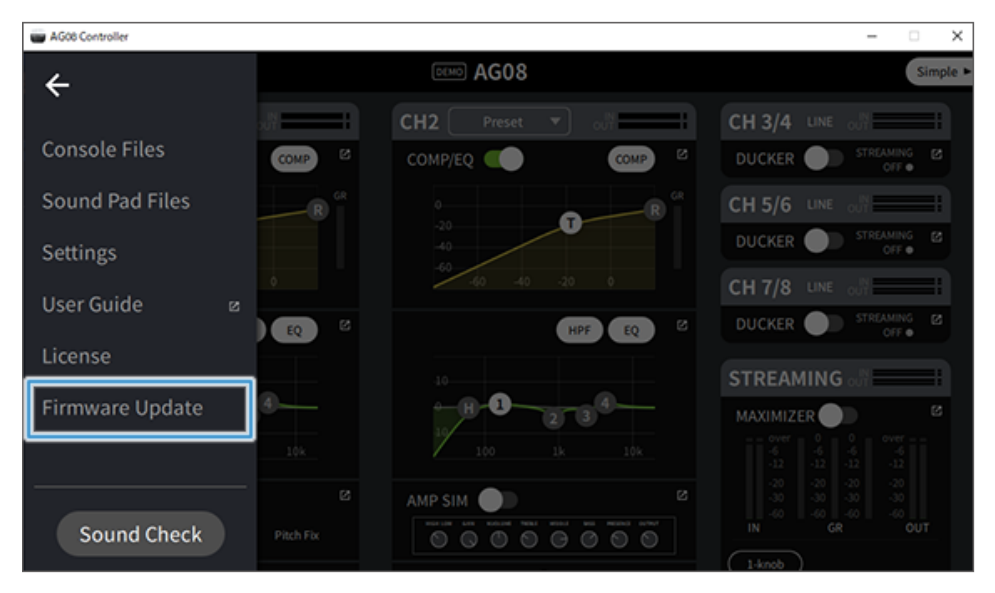

본 기기 업데이트 > 본 기기의 펌웨어 업데이트

#### **주**

AG08의 펌웨어 버전이 업데이트에 사용된 버전보다 최신이거나 동일한 경우 다음 메시지가 표시되며 펌웨어를 업데이트할 수 없습니다.

• AG08 펌웨어 버전이 더 최신인 경우

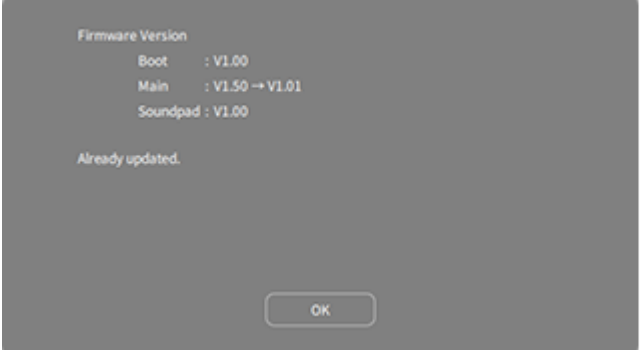

 $\bullet$  AG08 펌웨어 버전이 동일한 경우

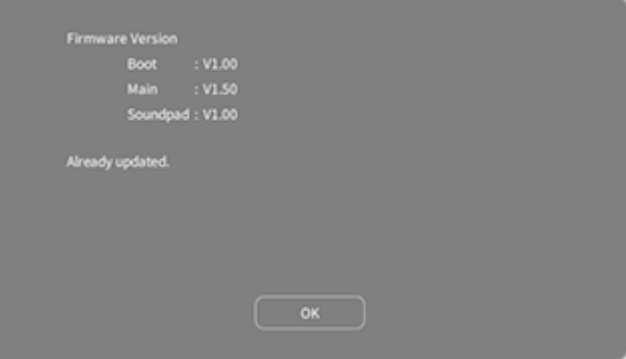

# **문제 해결**

# **전원 관련**

#### **전원 LED가 점등하지 않습니다**

#### **● 이 제품의 전원이 켜져 있습니까?**

이 제품이 켜져 있지 않으면 LED가 점등하지 않습니다.

( 본 제품은 반드시 포함된 AC 어댑터에서 전원을 공급받아야 합니다. 포함된 AC 어댑터를 후면 패널의 [12V] DC 잭에 연결합니다.

#### **전원 LED가 점멸하거나 간헐적으로만 점등합니다.**

- **전원공급장치에 문제가 있을 수 있습니다.** 
	- · 전원공급장치에 문제가 있는 경우 LED가 점멸합니다. 포함된 AC 어댑터를 후면 패널의 [12V] DC 잭에 연 결합니다.

#### ( **적절한 USB 케이블을 사용하고 있습니까?**

- . 반드시 포함된 USB 케이블을 사용합니다.
- ( Lightning 커넥터가 있는 iPad/iPhone의 경우: Apple Lightning-USB 3 카메라 어댑터 및 시중에서 판 매되는 USB-A - USB-C 케이블이 필요합니다.

# **오디오 관련 및 기타 문제**

### **컴퓨터(Windows PC/Mac)가 본 제품을 인식하지 못함**

#### ( **드라이버를 설치하셨나요?**

본 제품을 컴퓨터(Windows PC/Mac)에 연결하려면 Yamaha Steinberg USB Driver를 설치해야 합니다.

· Yamaha Steinberg USB Driver 설치 방법은 다음 웹사이트를 참조하십시오. <https://www.yamaha.com/2/ag08/>

### **소리가 들리지 않음**

- ( **[STREAMING ON/OFF] 스위치에 적절한 설정을 사용하고 있습니까?**
- ( **외부 장치(마이크 등) 또는 전원이 공급되는 모니터 스피커가 올바르게 연결되어 있습니까?**
- ( **연결 케이블이 단락되었거나 연결이 끊겼습니까?**
- ( **연결된 전자 악기 또는 전원이 공급되는 모니터 스피커의 전원을 켰습니까?**
- ( **[GAIN] 노브, 페이더, [MONITOR] 노브, [MONITOR PHONES] [**H**] 노브가 적절하게 조정되어 있습니 까?**
- ( **[LINE/USB] 선택 스위치가 올바르게 설정되어 있습니까?**
- ( **[GAIN HIGH/LOW] 선택 스위치가 올바르게 설정되어 있습니까?**
	- ( 스위치를 [HIGH]로 설정합니다. 음원의 볼륨이 너무 낮으면 이 스위치가 [LOW]로 설정되어 있을 때 소리 가 들리지 않을 수 있습니다.
- ( **[MIX MINUS] 스위치가 켜져 있습니까?**
- ( **인터넷 라이브 스트리밍 소프트웨어를 사용하고 있는 경우 소프트웨어에서 볼륨을 조절했습니까?**

#### **소리가 왜곡되거나 시끄럽습니다.**

#### ( **채널 [SIG/PEAK] LED가 빨간색으로 켜져 있습니까?**

- ( [GAIN] 노브를 낮추고 [PAD] 스위치를 켜보십시오.
- ( **STREAMING OUT 레벨 미터의 [OVER] 표시등(빨간색)이 켜져 있습니까?**
	- ㆍ 각 채널의 페이더를 조절합니다. [MONITOR] 및 [MONITOR PHONES] [ੵ}] 노브에서 볼륨을 줄여도 STREAMING OUT LED 레벨 미터에서 [OVER]가 어두워지지 않습니다.
- ( **이 제품에 연결된 장치의 레벨이 너무 높게 설정되어 있습니까?**
	- 연결된 장치의 볼륨을 낮추십시오.
- ( **[LINE/USB] 선택 스위치가 올바르게 설정되어 있습니까?**
- ( **[GAIN HIGH/LOW] 선택 스위치가 올바르게 설정되어 있습니까?**
	- 스위치를 [LOW]로 설정합니다. 음원의 볼륨이 너무 높을 경우 스위치를 [HIGH]로 설정하면 사운드가 왜 곡될 수 있습니다.

#### **보컬이나 말소리를 더 선명하게 만들기**

- ( **[COMP EQ] 버튼을 켜짐(버튼이 노란색으로 켜짐)으로 설정합니다.**
	- ( 인터넷 라이브 스트리밍에 적합한 파라미터가 이미 공장 기본값으로 이 버튼에 설정되어 있어 저역에서 불 필요한 소음을 줄이고 입력 레벨의 차이를 부드럽게 만드는 데 도움이 됩니다.

#### **리버브가 적용되지 않음**

( **채널 1의 FX 효과 종류가 REVERB로 설정되어 있습니까?**

**[VOICE CHANGER] 버튼, [AMP SIM] 버튼, CH2 페이더, [CH1 PRESET] 버튼, [PITCH] 노브, [FORMANT] 노브가 응답하지 않음**

( **STEREO PAIR(**[p.67](#page-66-0)**)가 켜져 있을 수 있습니다. 필요에 따라 STEREO PAIR를 끄십시오.**

# **제품을 공장 기본 설정(초기화)으로 복원**

다음 단계에 따라 제품을 초기화하고 공장 기본 설정으로 복원하십시오. AG08 또는 AG08 Controller 앱을 사용 하여 수정한 파라미터, CH1 PRESET 데이터, SOUND PAD 오디오 데이터 등을 포함한 모든 설정을 초기화합니 다.

- 1 **[**z**](대기/켜기) 스위치를 당분간 대기로 설정하십시오.**
- 2 **채널 1의 [COMP EQ] 버튼을 누른 상태에서 [**z**](대기/켜짐) 스위치를 켜짐으로 설정합니 다.**

상단 패널의 모든 LED가 두 번 깜박이고 초기화가 시작됩니다. LED 조명 애니메이션이 완료될 때까지 기다립 니다. 초기화에는 약 50초가 걸립니다.

# **부록**

# **일반 사양**

0dBu = 0.775Vrms, 신호 발생기의 출력 임피던스(Rs) = 150Ω

지정되지 않은 경우 모든 레벨 컨트롤은 공칭입니다. 공칭 노브 설정은 3시 위치에 있습니다.

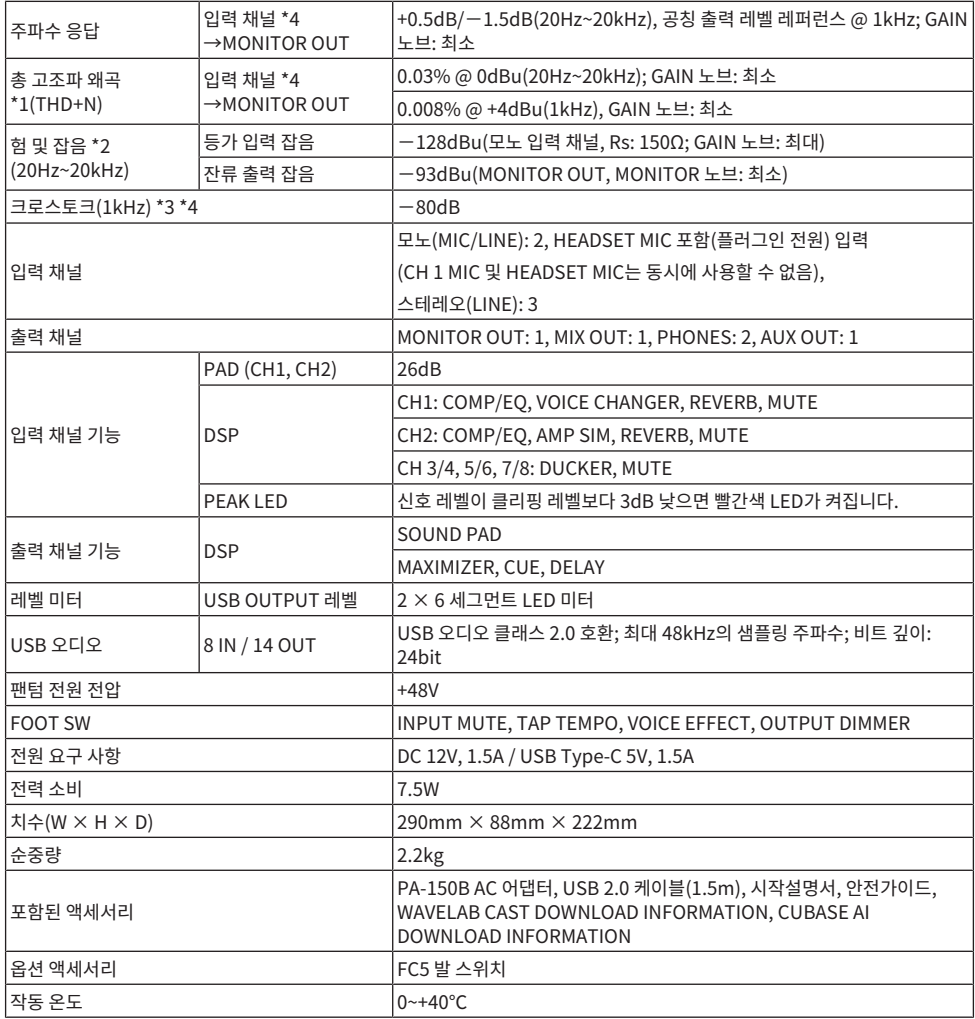

\*1 22kHz LPF로 측정.

\*2 A-가중 필터로 측정.

부록 > 일반 사양

\*3 1kHz 대역통과필터로 측정.

\*4 헤드셋 마이크(플러그인 전원) 입력 및 AUX OUT 회로는 포함되지 않음.

# **입력/출력 특성**

#### **아날로그 입력 특성**

#### 0dBu=0.775Vrms

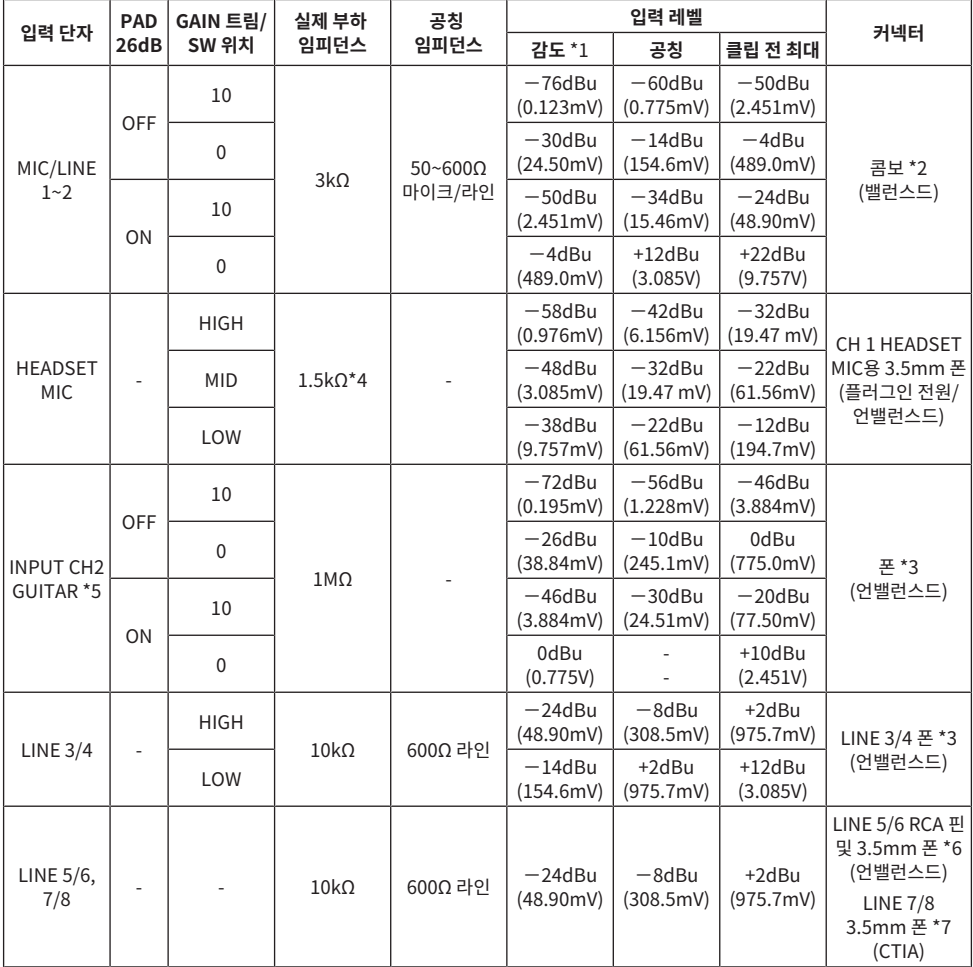

\*1 "입력 감도"는 +4dBu(1.23V)의 출력을 생성하는 가장 낮은 레벨 또는 기기가 최대 이득(모든 레벨 컨트롤이 최대 위치에 있음)으로 설정된 경우 공칭 출력 레벨임

\*2 1 및 슬리브 = GND, 2 및 팁 = HOT, 3 및 링 = COLD

\*3 팁 = 신호, 슬리브 = GND

\*4 CH 1, HEADSET MIC의 경우

\*5 CH 2 용, GUITAR 스위치는 켜짐

\*6 팁 = 신호 L, 링 = 신호 R, 슬리브 = GND \*7 팁 = 신호 L, 링 1 = 신호 R, 링 2 = GND, 슬리브 = 스마트폰용 출력

### **아날로그 출력 특성**

0dBu=0.775Vrms

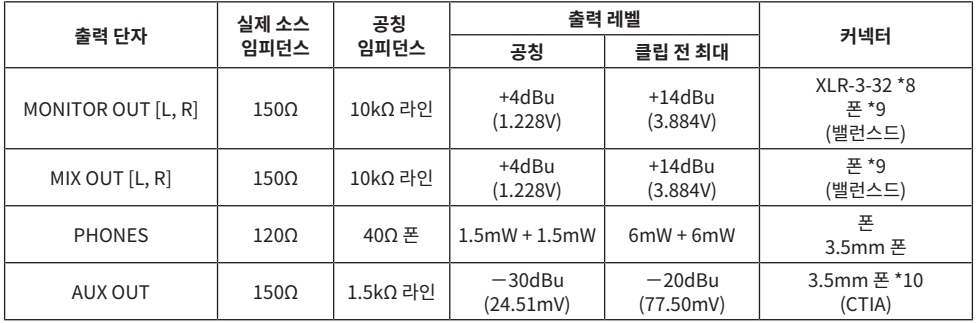

\*8 1 = 접지, 2 = 핫, 3 = 콜드

\*9 팁 = HOT, 링 = COLD, 슬리브 = GND

\*10 팁 = 신호 L, 링 1 = 신호 R, 링 2 = GND, 슬리브 = 스마트폰용 출력

### **디지털 입력/출력 특성**

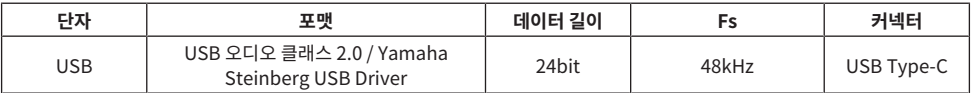

본 설명서의 내용은 발행일 현재 최신 사양을 기준으로 하고 있습니다.

**치수**

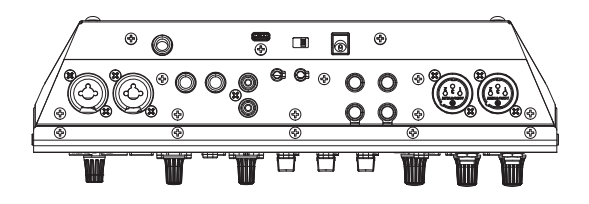

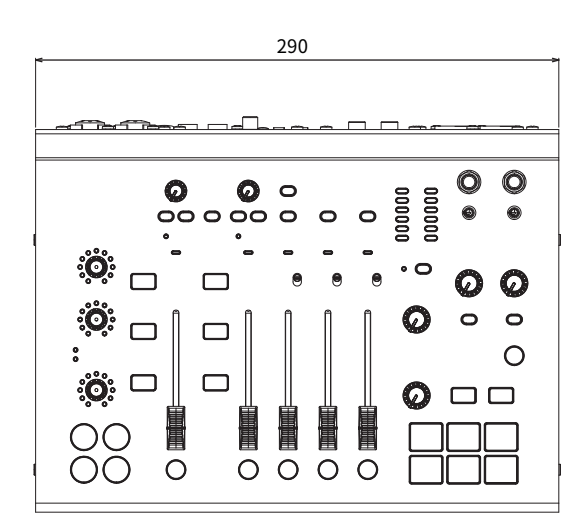

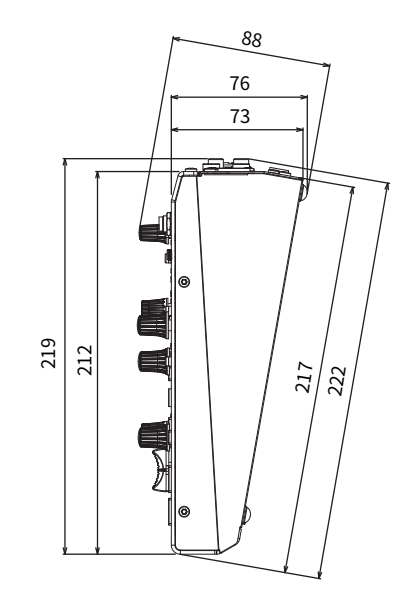

단위: mm

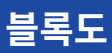

AG08 블록도는 다음 Yamaha 웹사이트를 참조하십시오.

<https://www.yamaha.com/2/ag08/>

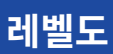

AG08 레벨도는 다음 Yamaha 웹사이트를 참조하십시오.

<https://www.yamaha.com/2/ag08/>

Yamaha Pro Audio global website **https://www.yamahaproaudio.com/**

Yamaha Downloads **https://download.yamaha.com/**

© 2023 Yamaha Corporation

Published 01/2024 AM-B0